# **Chapter 7**

**Financial Reports**

This Page Left Blank Intentionally

#### **Financial Reports: Introduction**

There are 15 reports that you can create and print from the Financial Reports section in CTAS. The following pages will define each report and provide instructions for printing. In addition, this chapter will explain the PDF button on the print preview (Report Viewer) screen and describe how to use the "Export to CSV" function.

#### <span id="page-2-0"></span>**Accessing the Financial Reports Section**

To access the Financial Reports section, select the Reports tab in the Task bar (circled), then select the Financial Reports icon (boxed). The Financial Reports screen will open, listing all the reports you can create and print.

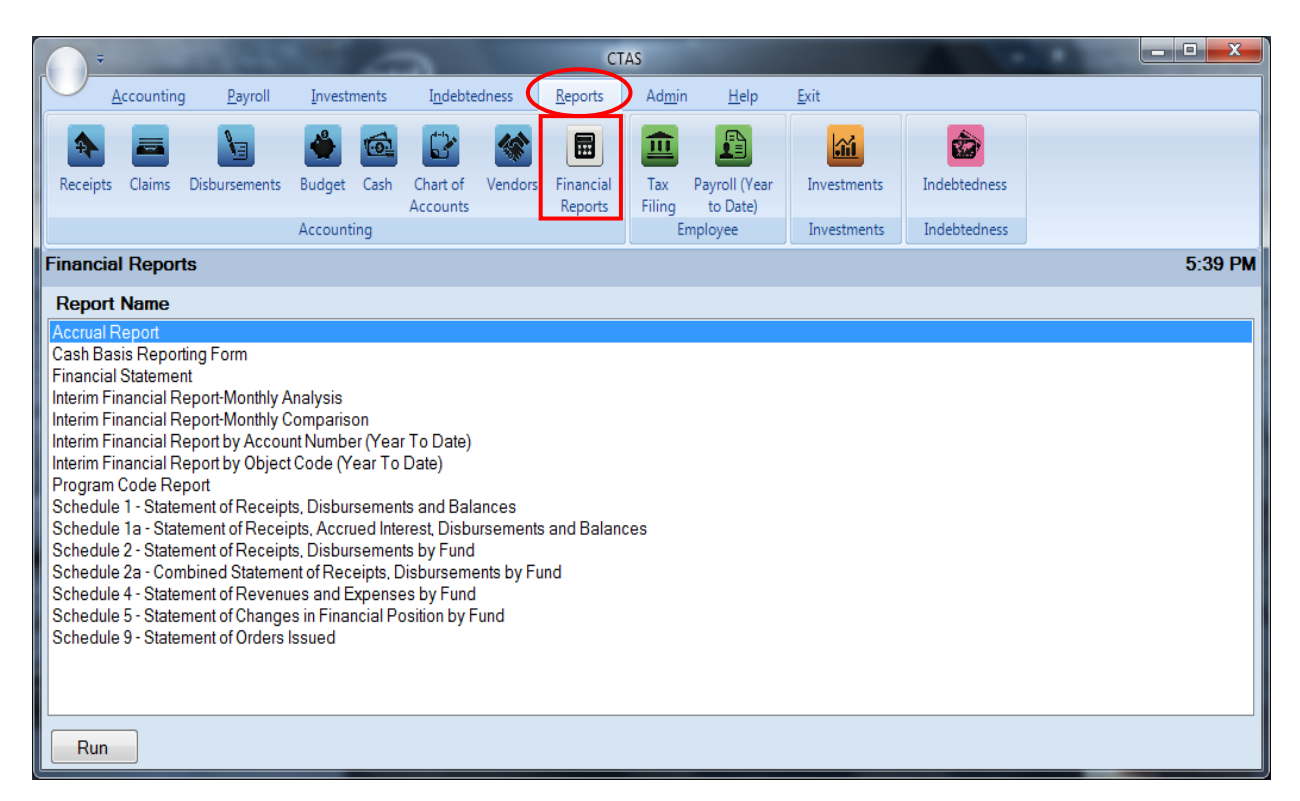

To select the report you want to create, highlight the report name and click on the Run button at the bottom of the Financial Reports screen.

#### **Financial Reports: Printing an Accrual Report**

The Accrual Report displays receipts and disbursements marked with an Occurrence Date where the date of the receipt/disbursement is in one calendar year and the Occurrence Date is in another calendar year. The Report groups receipts and disbursements by Accounts Payable, Accounts Receivable, Deferred Revenue, and Prepaid expenditures. Each receipt and disbursement is also grouped by fund.

This report is useful for those entities that maintain their records in CTAS, which is a Cash-Based Accounting System, but would like to convert their records to an accrual/modified accrual basis at year-end.

The Accrual Report does not capture all accruals needed to fully convert cash-based financial statements to accrual. Other records may need to be kept and other calculations may need to be made to fully convert to accrual. The Accrual Report provides a nice starting point by helping to identify accruals that can be tied to physical transactions.

To print an Accrual Report, highlight Accrual Report on the Financial Reports screen, as seen on previous page, and click the Run. The following screen will appear.

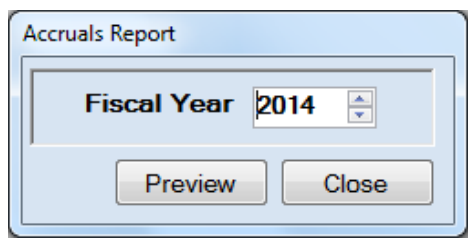

On the Accruals Report screen:

- Select the year for the report in the Fiscal Year field by typing in the box or using the updown arrows.
- Click the Preview button. The print preview (Report Viewer screen) appears, as shown on the next page.

#### **Financial Reports: Printing an Accrual Report (continued)**

After reviewing the preview, click on the Printer icon (circled, left) to begin printing the report. By clicking the red "X" (circled, right) you can close the Report Viewer screen.

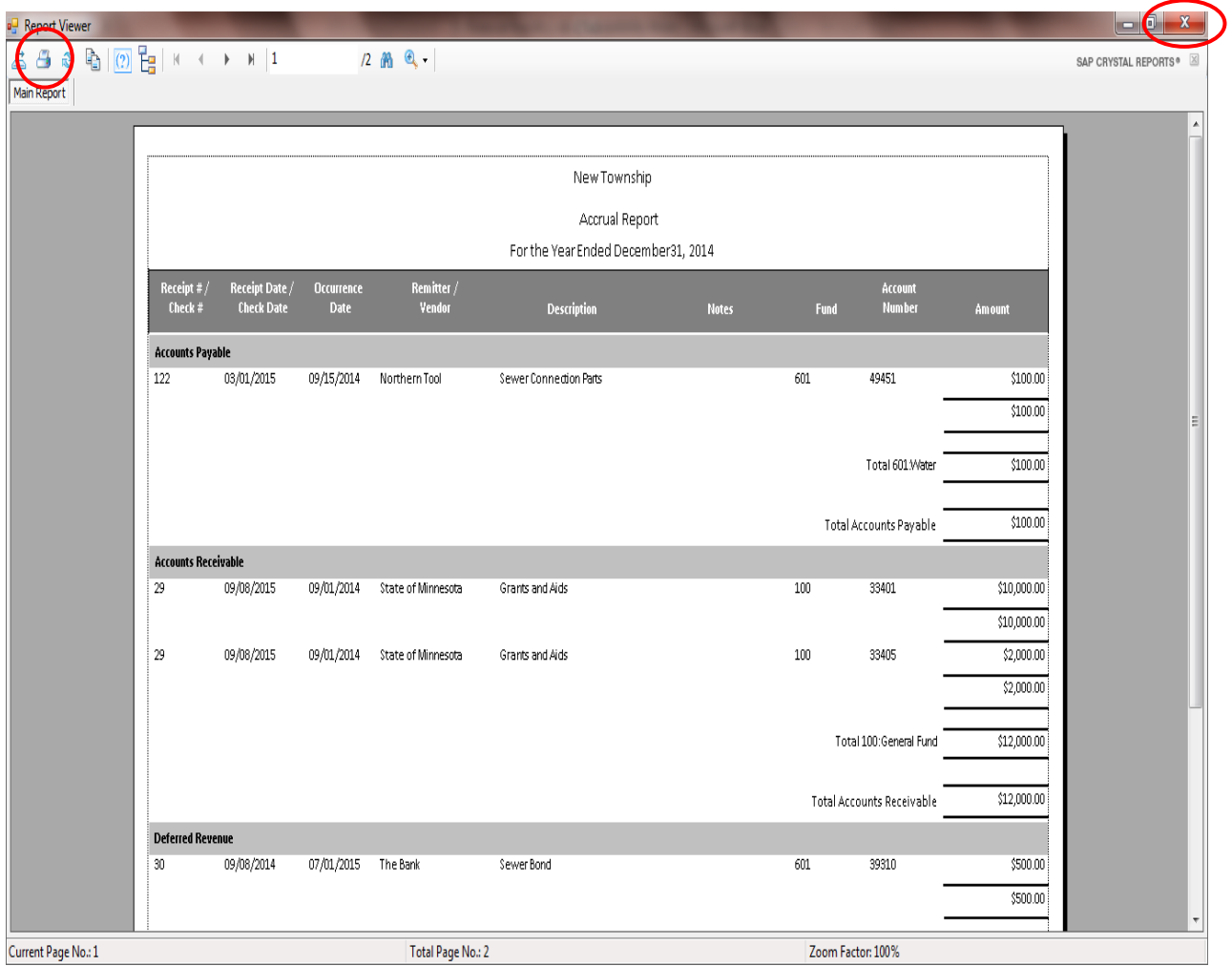

#### **Financial Reports: Printing an Accrual Report (continued)**

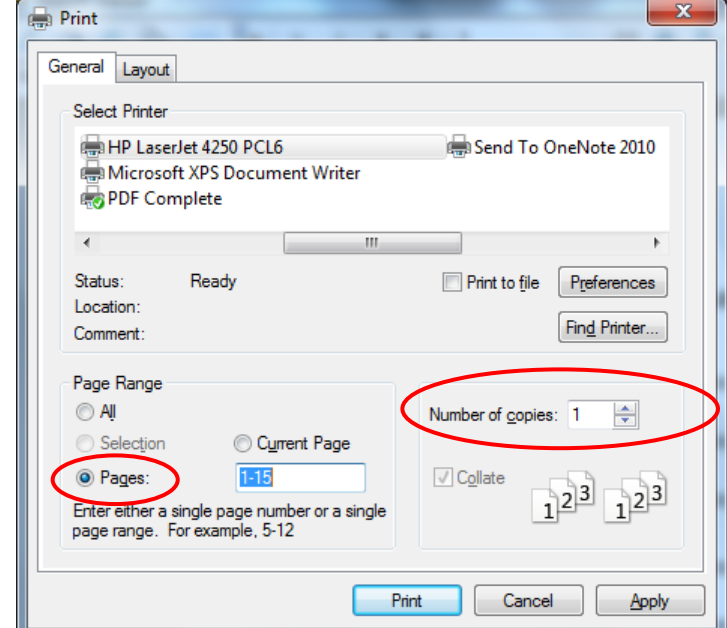

After clicking on the Printer icon, the Print screen appears.

By clicking the Pages radio button (circled, left), you can choose to print only certain pages of the report. The Number of copies box (circled, right) allows you to enter the number of copies you would like printed. After selecting the printer details, click on the Print button to begin printing the report. The following page has a sample of the report.

To close the report:

- Click the red "X" icon on the Report Viewer screen (previous page).
- Click the Close button on the Accruals Report screen.

# **Financial Reports: Printing an Accrual Report (continued)**

#### **Sample Accrual Report**

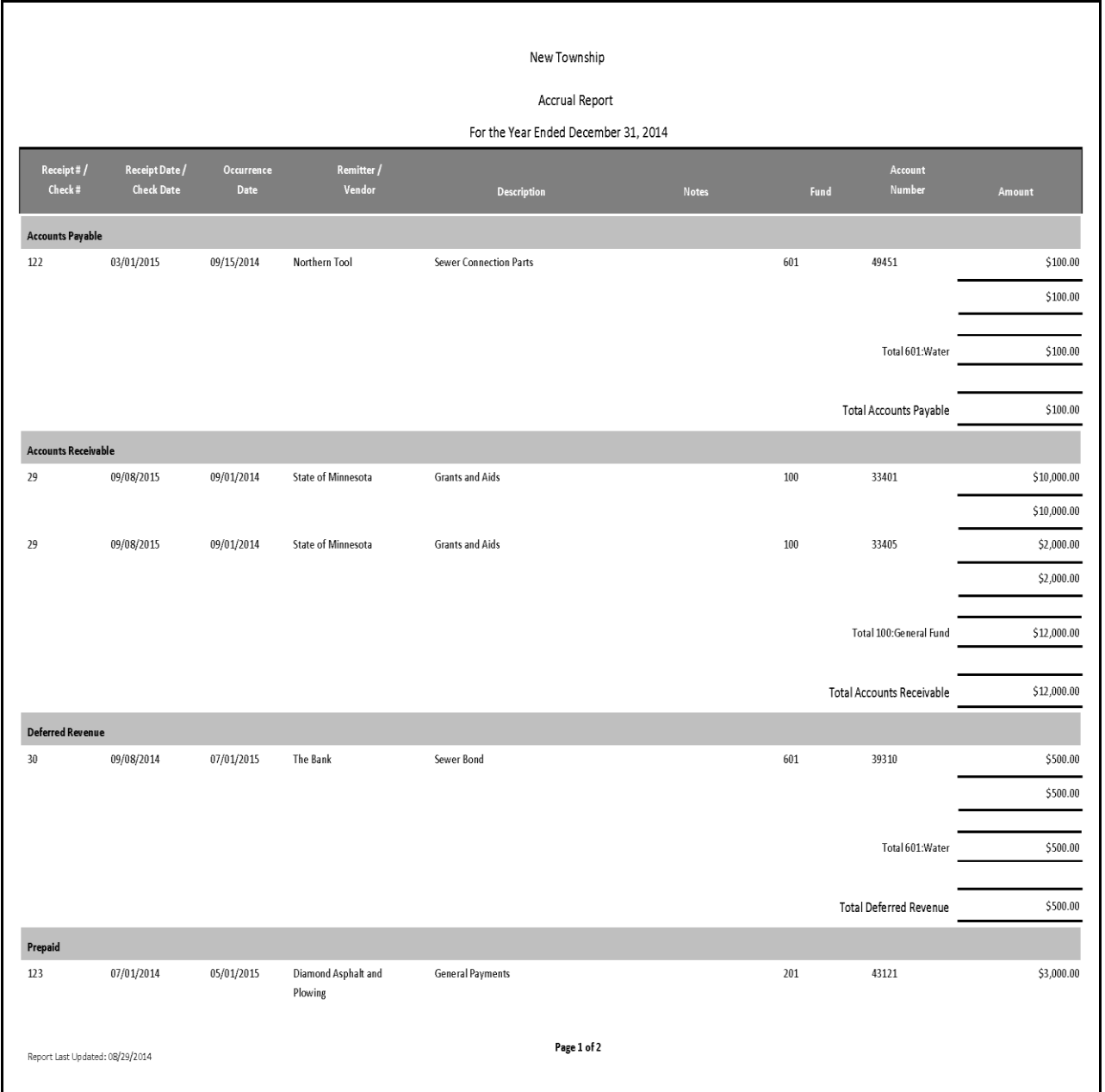

#### **Financial Reports: Printing a Cash Basis Reporting Form**

The Cash Basis Reporting Form is designed to provide you with a copy of the information you send to the Office of the State Auditor. This Form should be printed and reviewed for accuracy **before** the electronic file is sent. A year-end copy of the form should be retained as part of your permanent records.

**Do not send this form: it does not meet the Office of the State Auditor's reporting requirements.** *Reporting requirements can be found by going to the Office of the State Auditor's website at [www.auditor.state.mn.us:](http://www.auditor.state.mn.us/) under the Forms tab at the top of the page, click on Reporting Forms and Due Dates on the drop-down menu.*

To print a Cash Basis Reporting Form, highlight the form's name on the Financial Reports screen and click the Run button (see page [7-1\)](#page-2-0). The Cash Basis Reporting Form screen will appear.

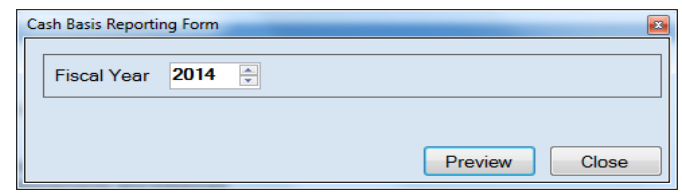

On the Cash Basis Reporting Form screen:

- Select the report's year in the Fiscal Year field by typing in the box or using the arrows.
- Click the Preview button. The print preview (Report Viewer) screen will appear, as shown below.

After reviewing the preview, click on the Printer icon (circled, left) to begin printing the report. (See page 7-4 for printing instructions)

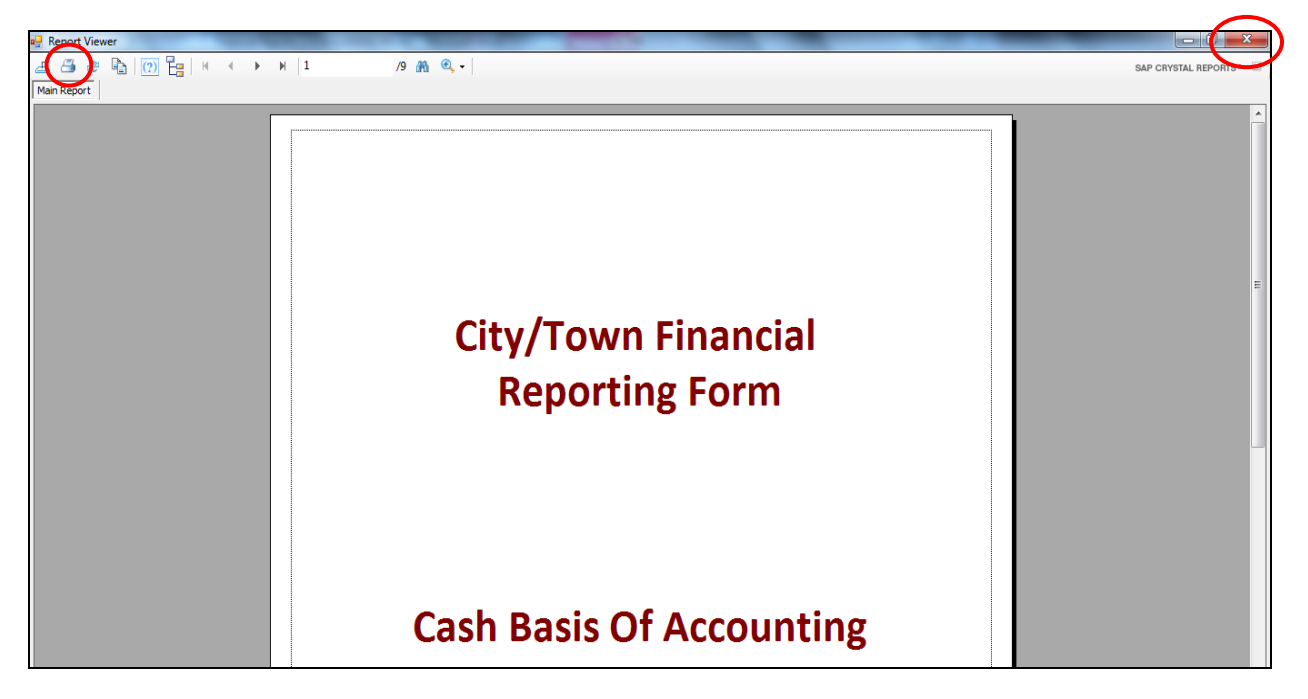

To close the report:

- Click the red "X" icon (circled, right) on the Report Viewer screen (previous page).
- Click the Close button on the Cash Basis Reporting Form screen.

#### **Sample Cash Basis Reporting Form**

# **City/Town Financial Reporting Form Cash Basis Of Accounting New Township Year Ending 12/31/2014**

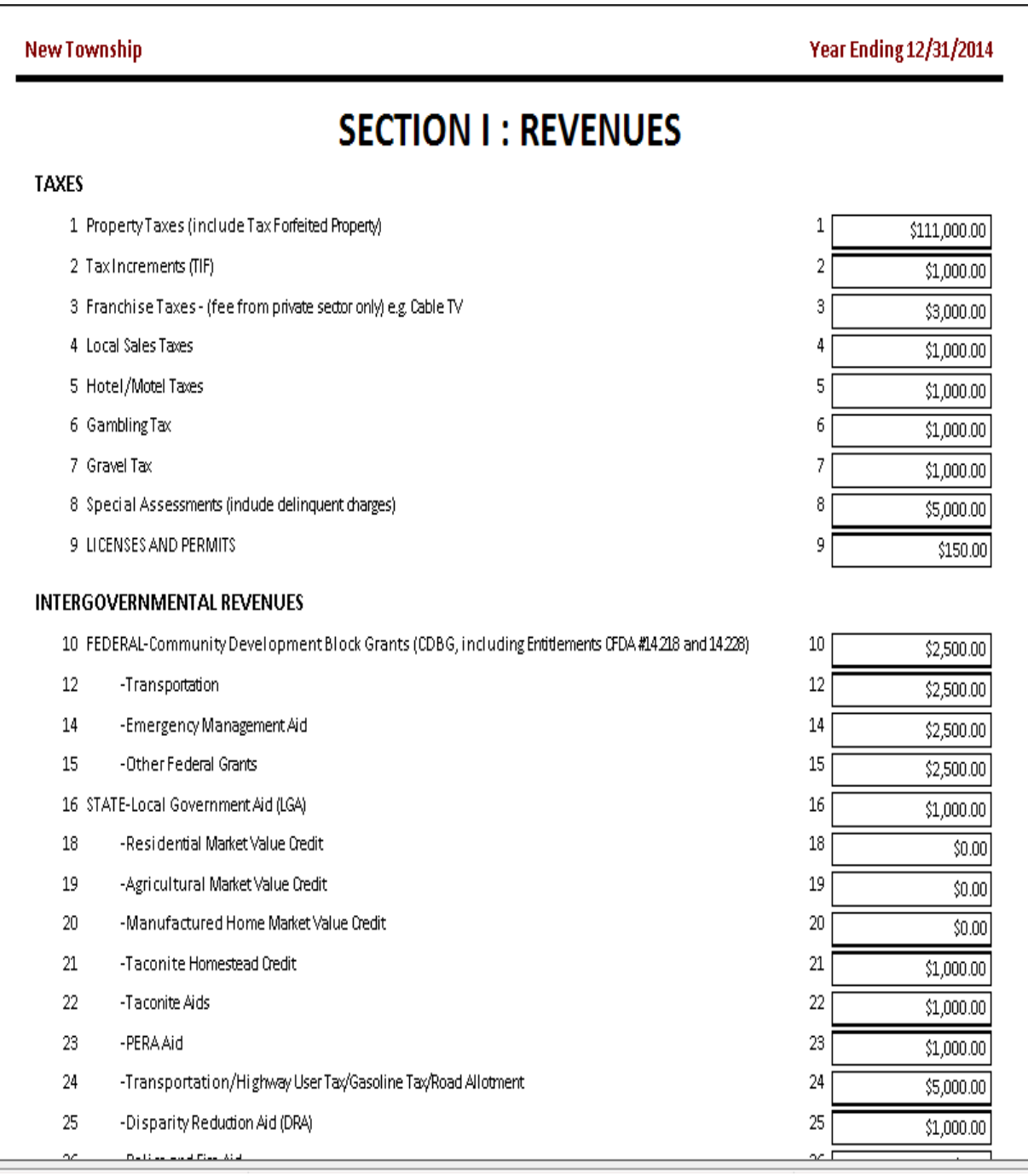

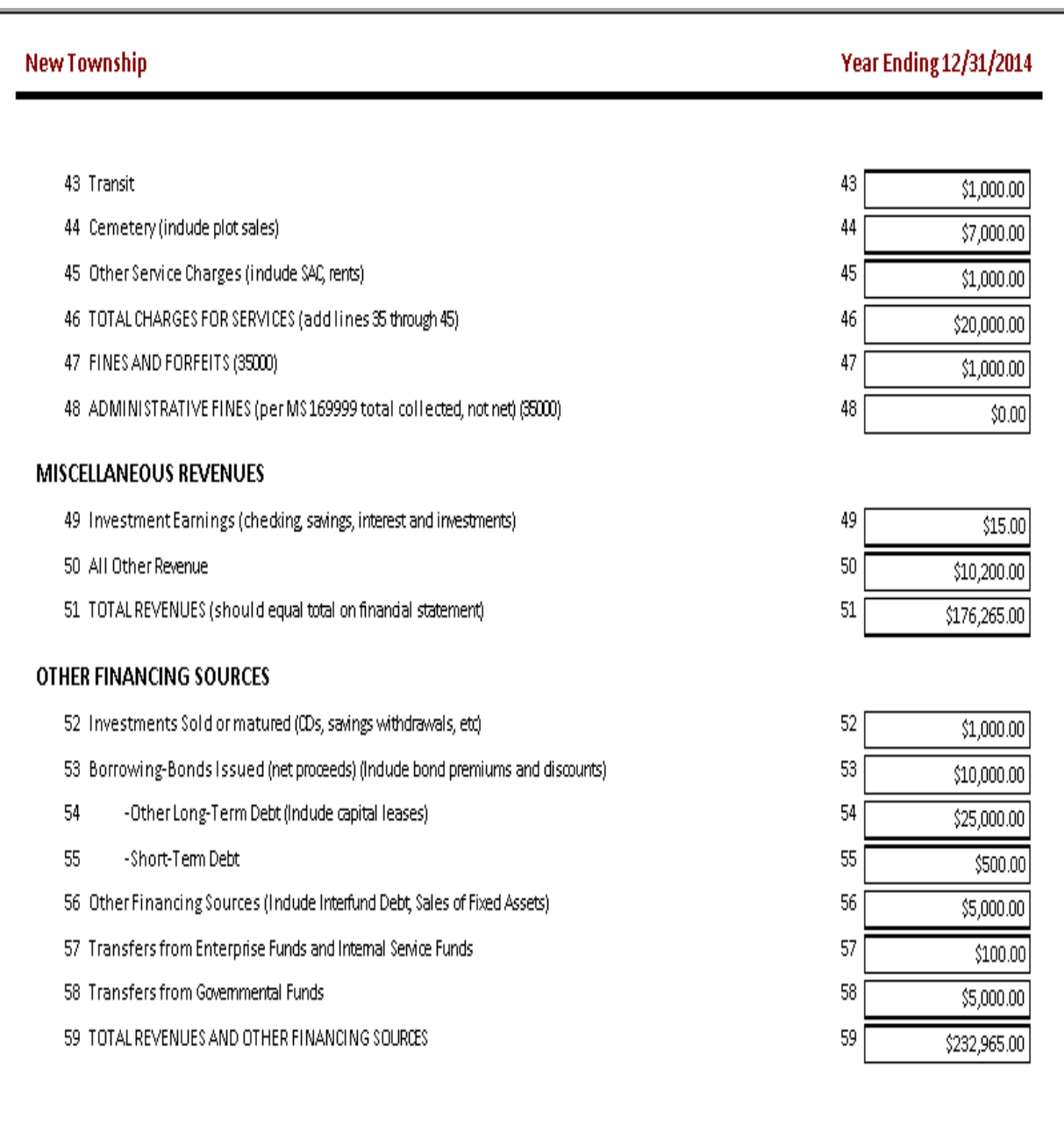

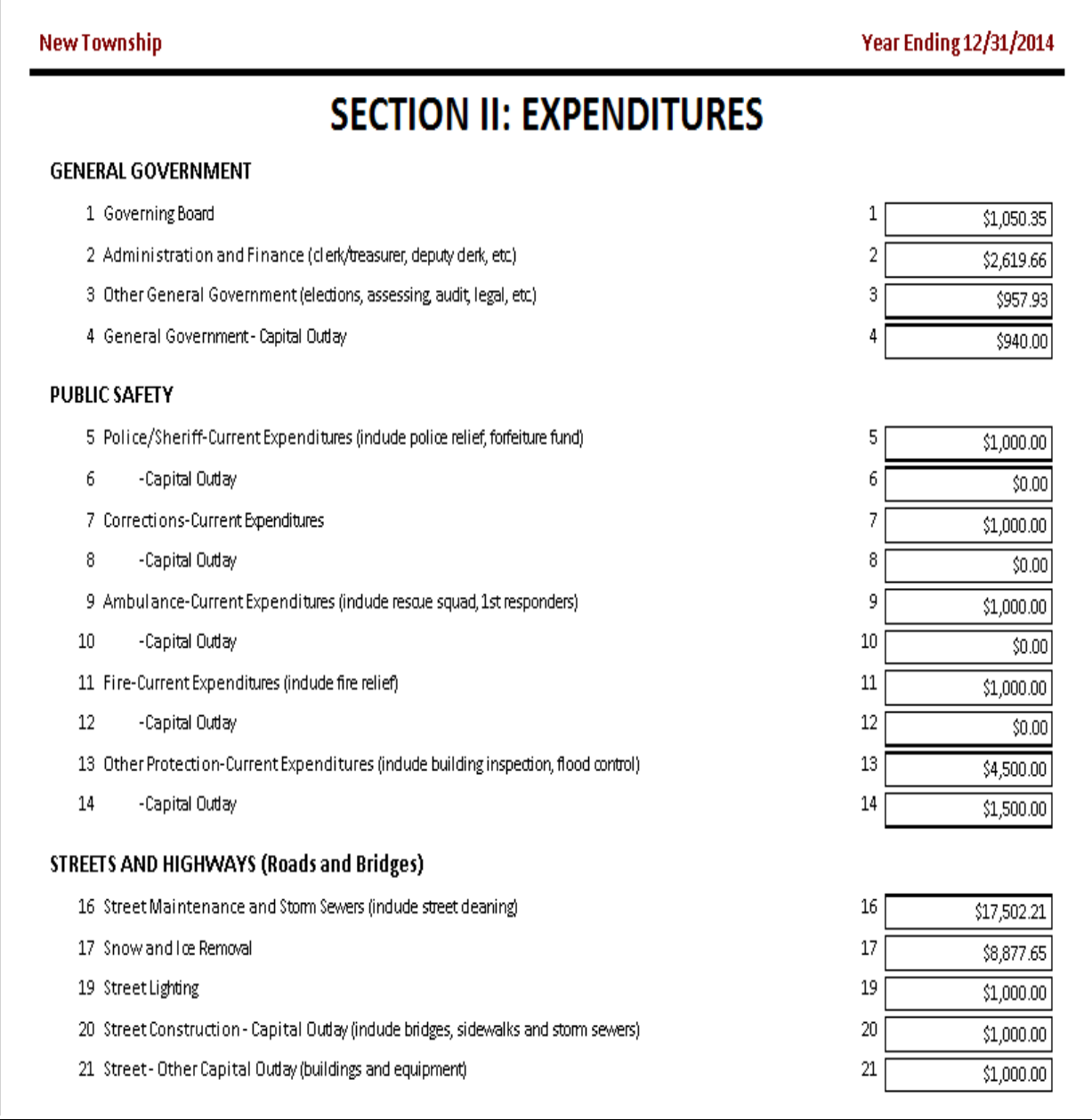

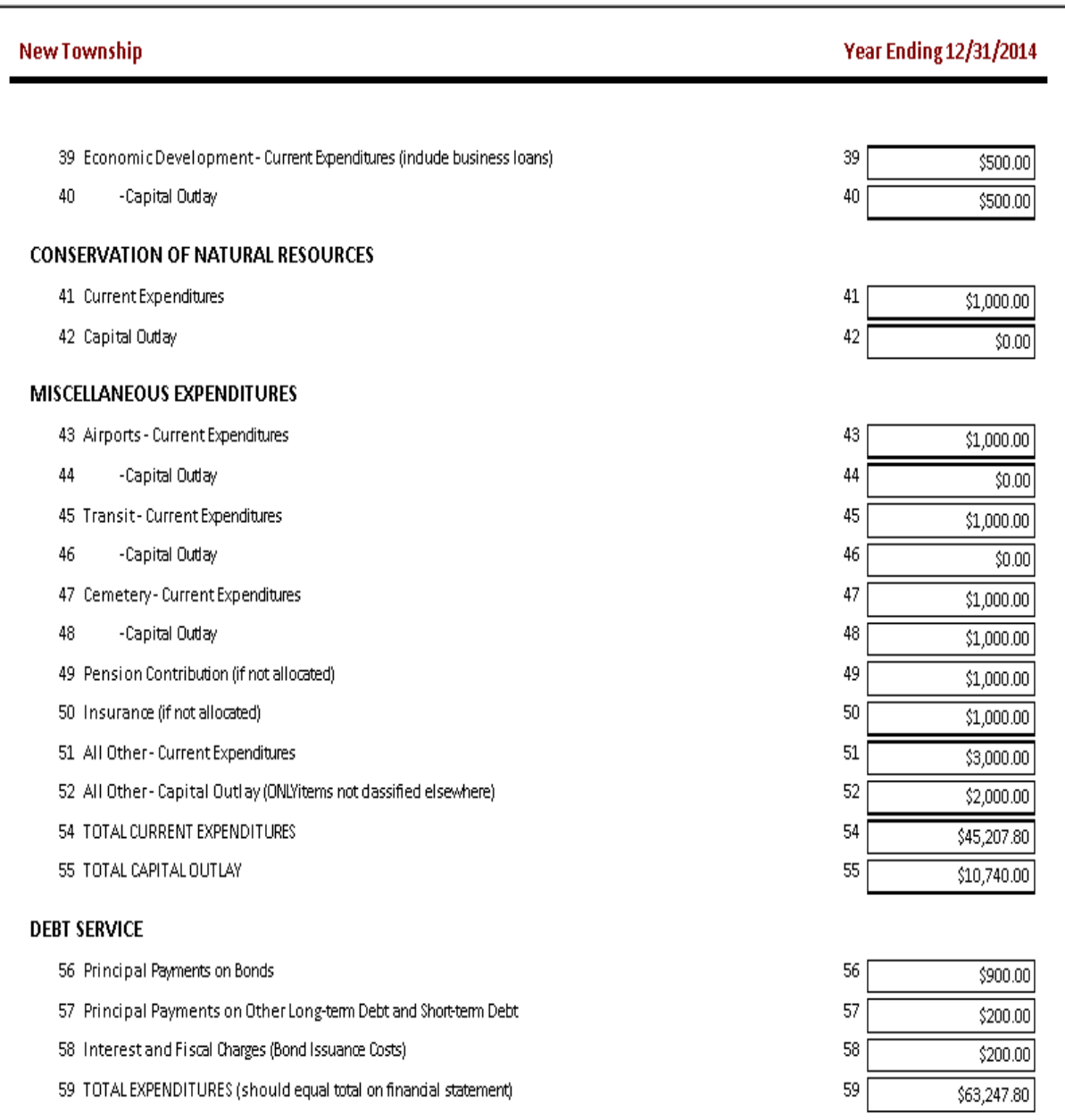

**Note: Capital outlay includes the purchase, construction, or permanent improvements of buildings, equipment, machinery, and land.** 

#### **Sample Cash Basis Reporting Form (continued)**

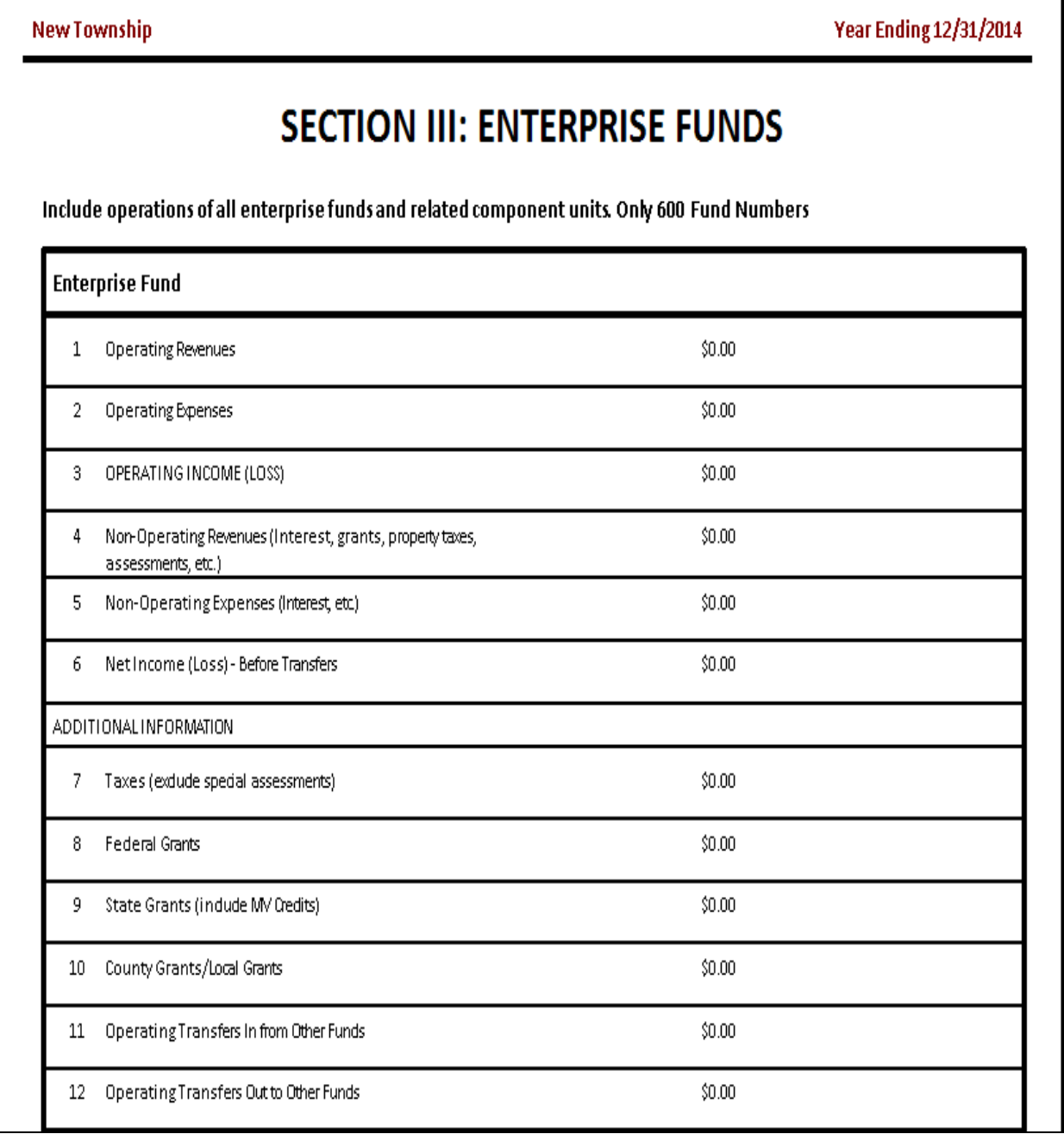

٦

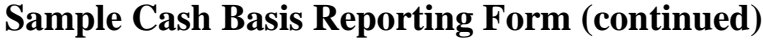

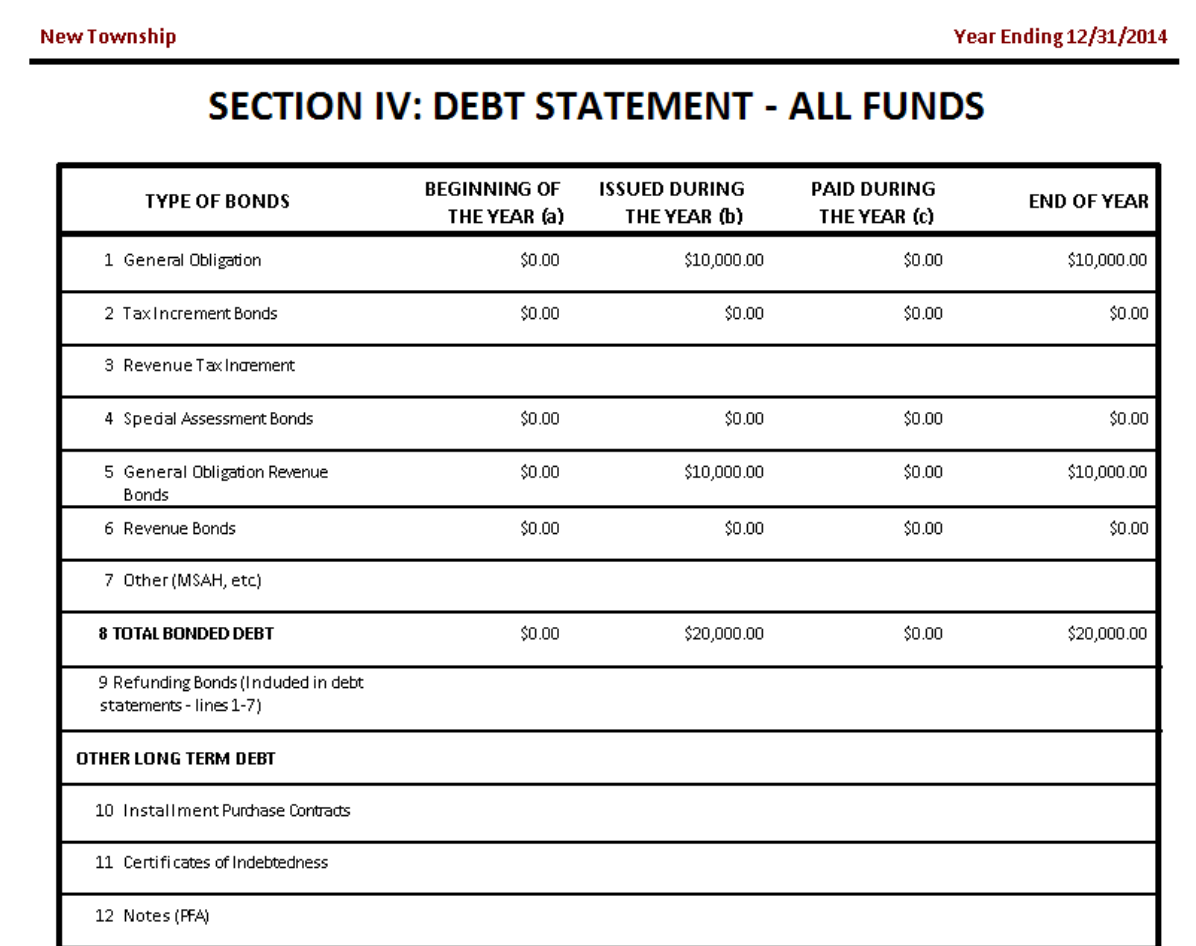

**Note: The Debt Statement principal amounts only. Interest should not be included.**

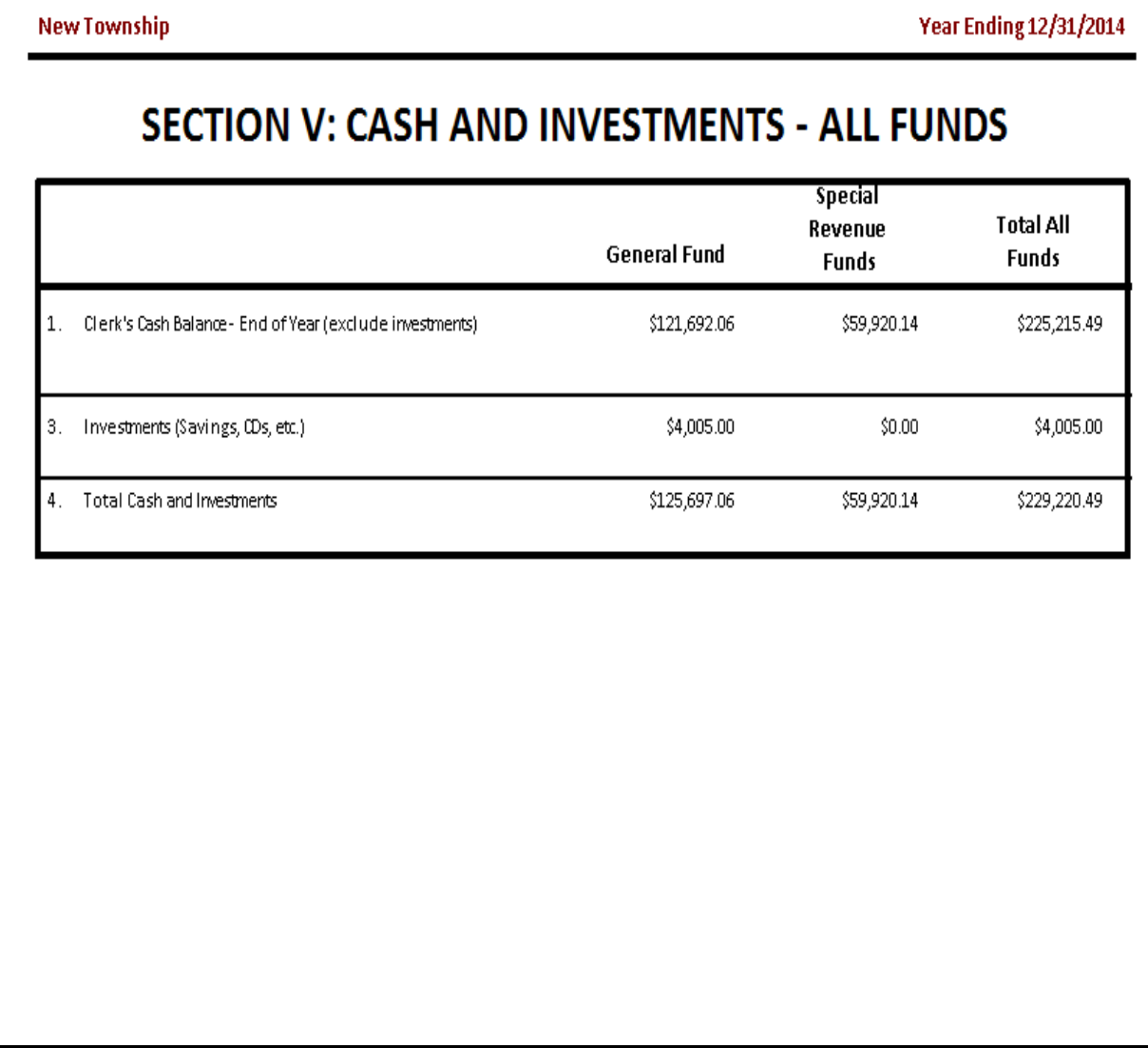

#### **Financial Reports: Printing a Financial Statement Report**

A Financial Statement Report combines Schedules 1, 2, 4, 5, 6 (Indebtedness), 8 (Investments), and 9 (Statements of Orders Issued) into one report for a fiscal year.

To print a Financial Statement Report, highlight Financial Statement Report on the Financial Reports screen (see page 7-1) and click Run. The Financial Statement will appear.

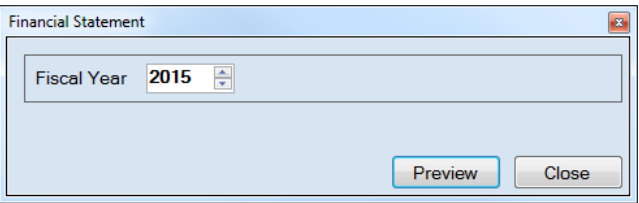

On the Financial Statement screen:

- Select the report's year in the Fiscal Year field by typing in the box or using the arrows.
- Click the Preview button. The print preview (Report Viewer) screen will appear, as shown below.

After reviewing the preview, click on the Printer icon (circled, left) to begin printing the report. (See page 7-4 for printing instructions)

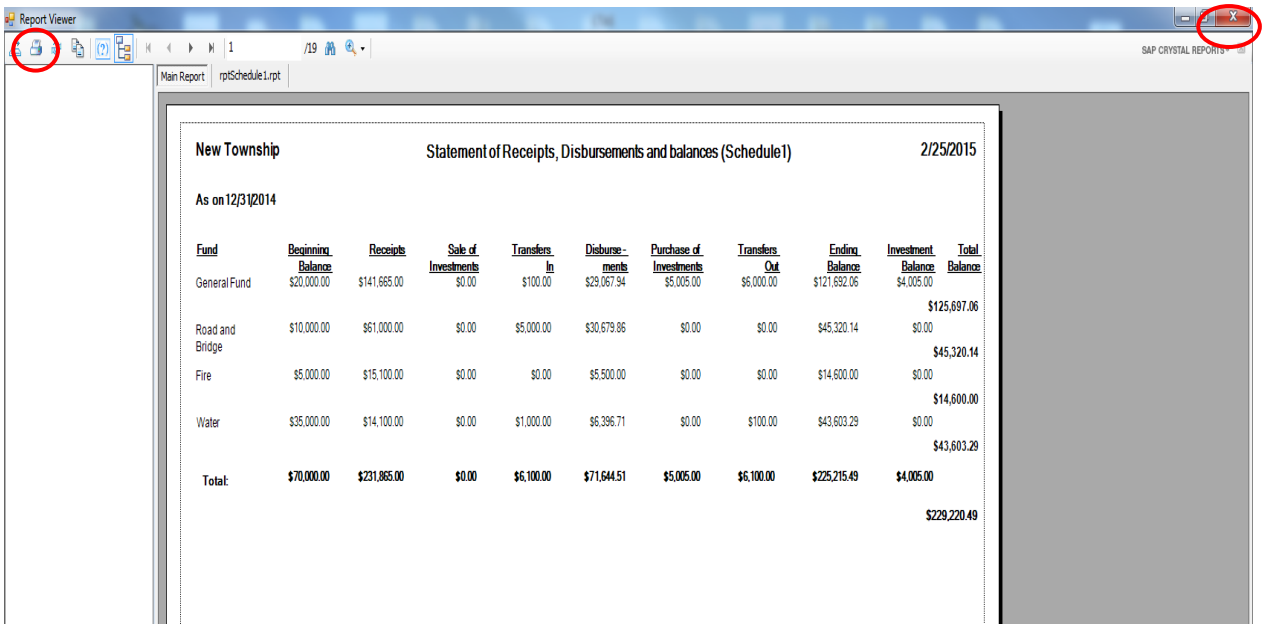

To close the report:

- Click the red "X" icon (circled, right) on the Report Viewer screen.
- Click the Close button on the Financial Statement screen.

#### **Financial Reports: Printing a Financial Statement Report (continued)**

#### **Sample Financial Statement**

New Township Statement of Receipts, Disbursements and Balances (Schedule1) 2/25/2016

#### As on 12/31/2015

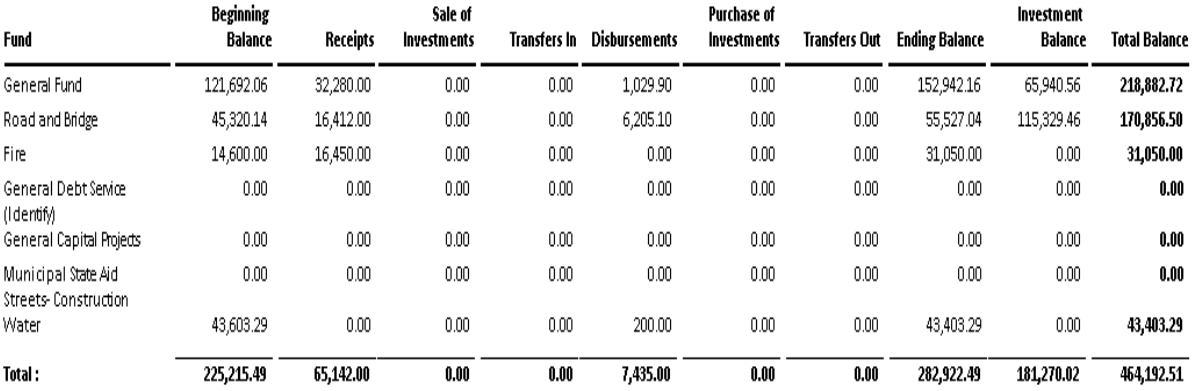

# **Financial Reports: Printing a Financial Statement Report (continued)**

#### **Sample Financial Statement (continued)**

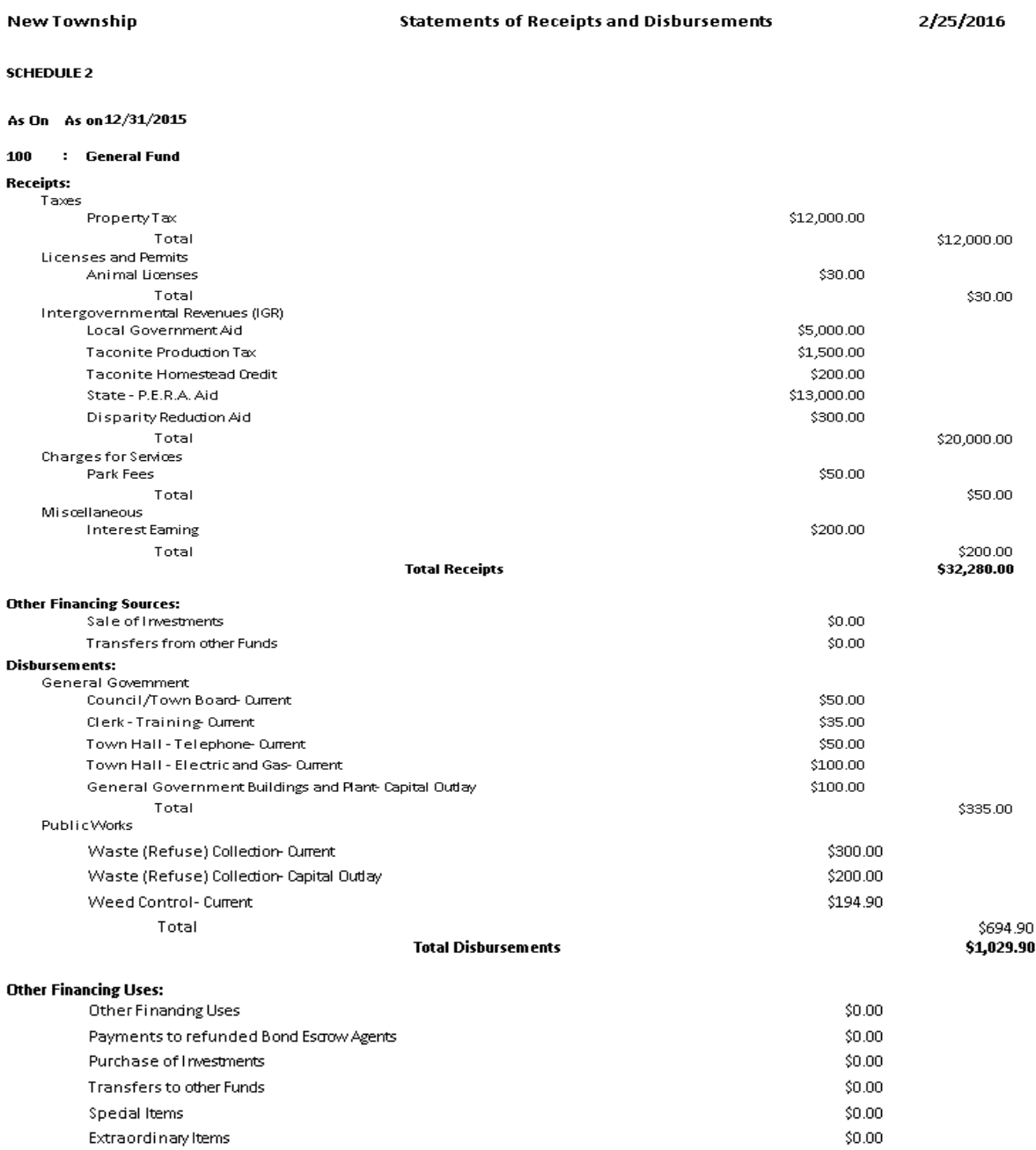

## **Financial Reports: Printing a Financial Statement Report (continued)**

#### **Sample Financial Statement (continued)**

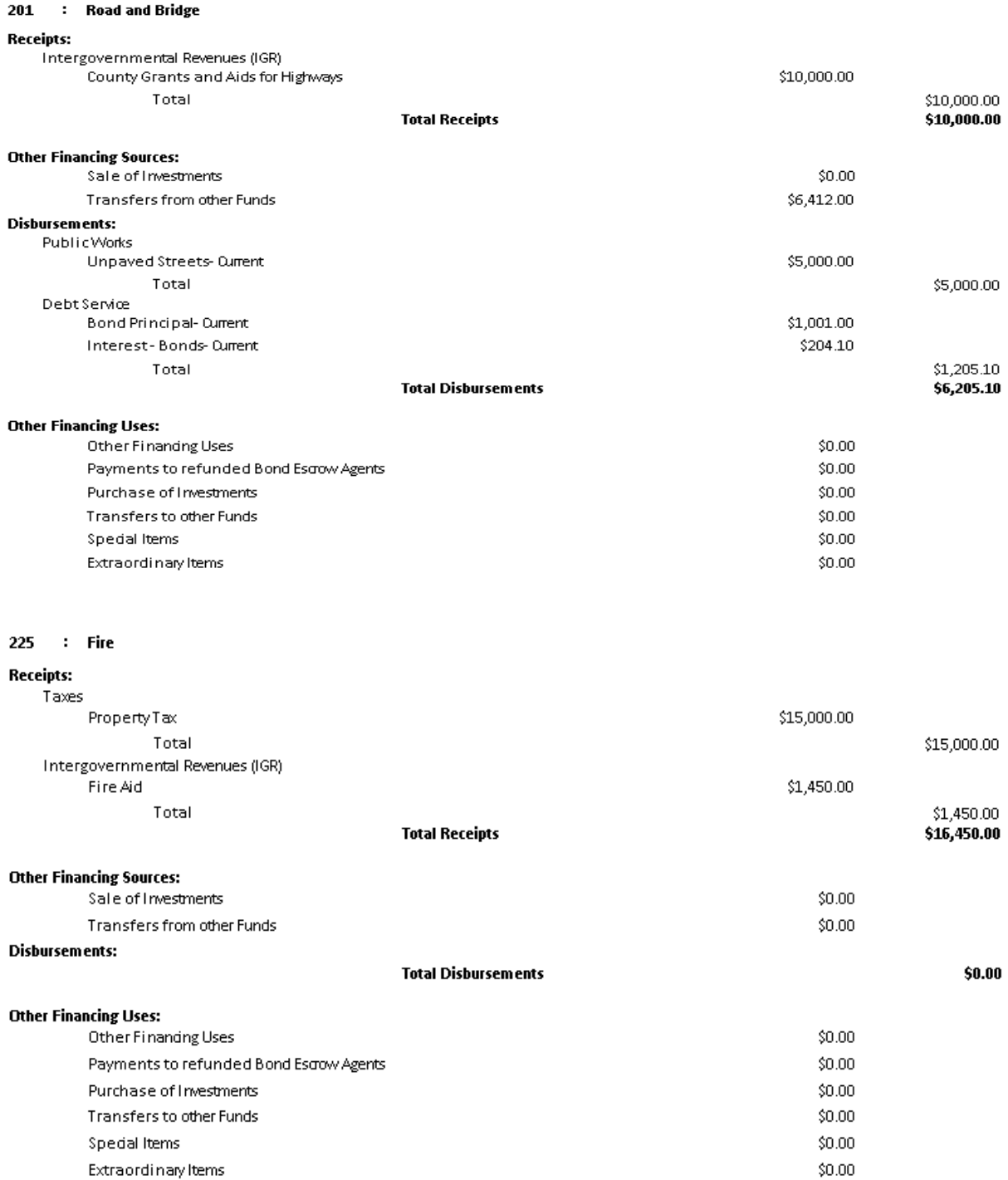

#### **Financial Reports: Printing a Financial Statement Report (continued)**

#### **Sample Financial Statement (continued)**

#### **SCHEDULE 4**

New Township Water

STATEMENT OF REVENUES AND EXPENSES For the Year Ended December31, 2015

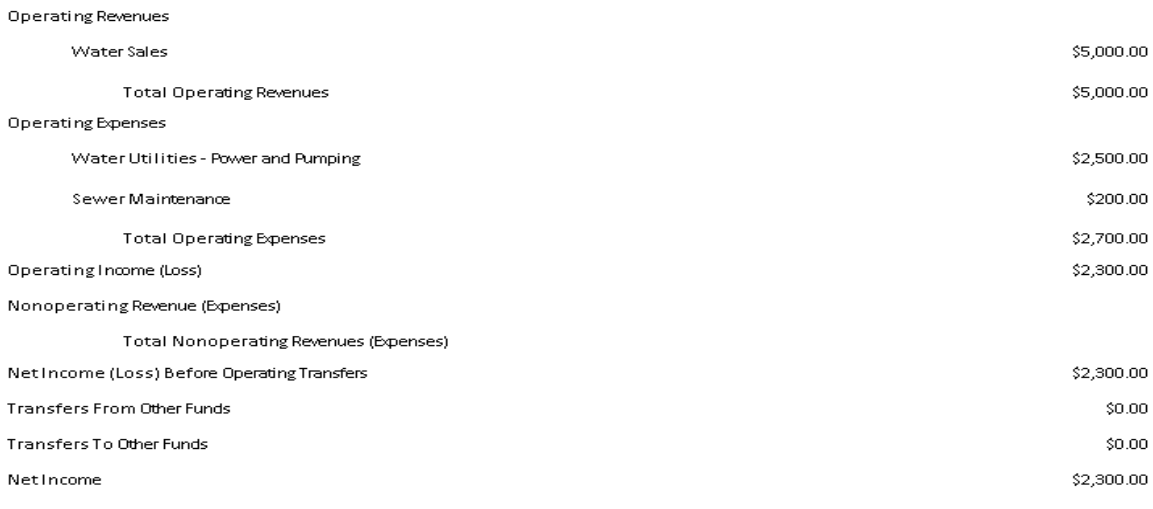

#### New Township

#### Water

#### **Statement of Cash Flows**

#### For the Year Ended December31, 2015

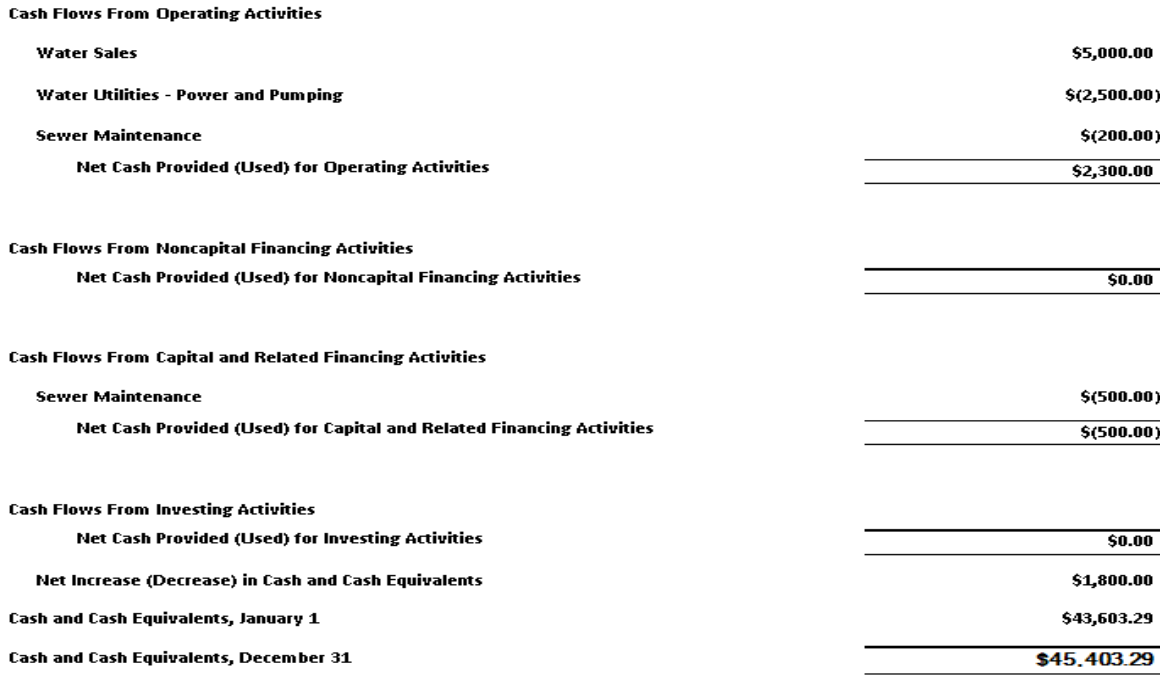

#### **Financial Reports: Printing a Financial Statement Report (continued)**

#### **Sample Financial Statement (continued)**

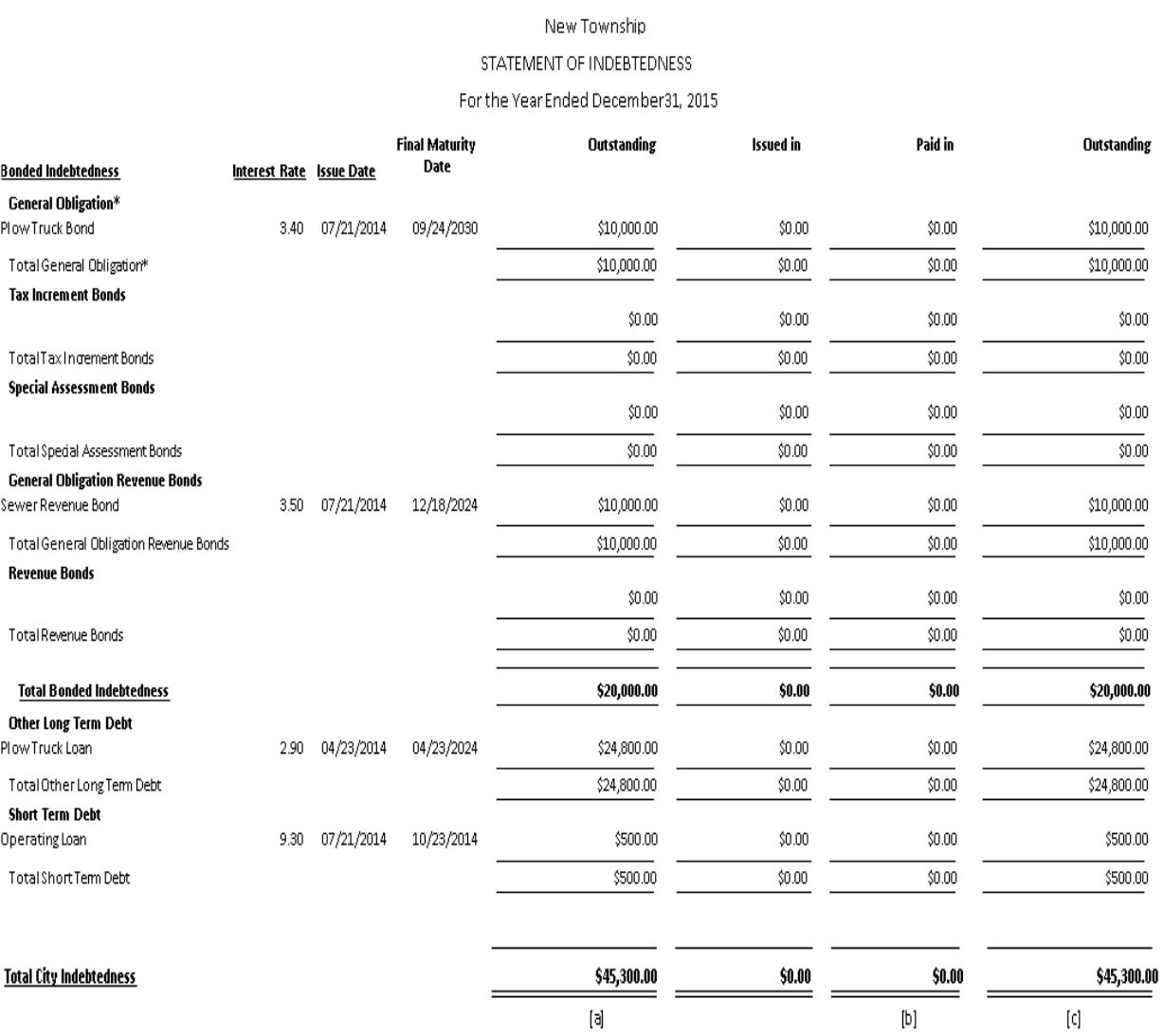

#### Note:

[\*] Special Assessment Bonds and Revenue Bonds with General Obligation backing should not be classified as General Obligation Bonds.

[a] The Jan,1 balance should agree with the Dec.31 balance of the prior year.

[b] Amounts paid should agree with the amounts shown as principal paid on Schedule2 and 4.

[c] Bonds Maturing January1, which are paid on or before December31, should not be included in the balance outstanding at December31

#### SCHEDULE 6

#### **Financial Reports: Printing a Financial Statement Report (continued)**

#### **Sample Financial Statement (continued)**

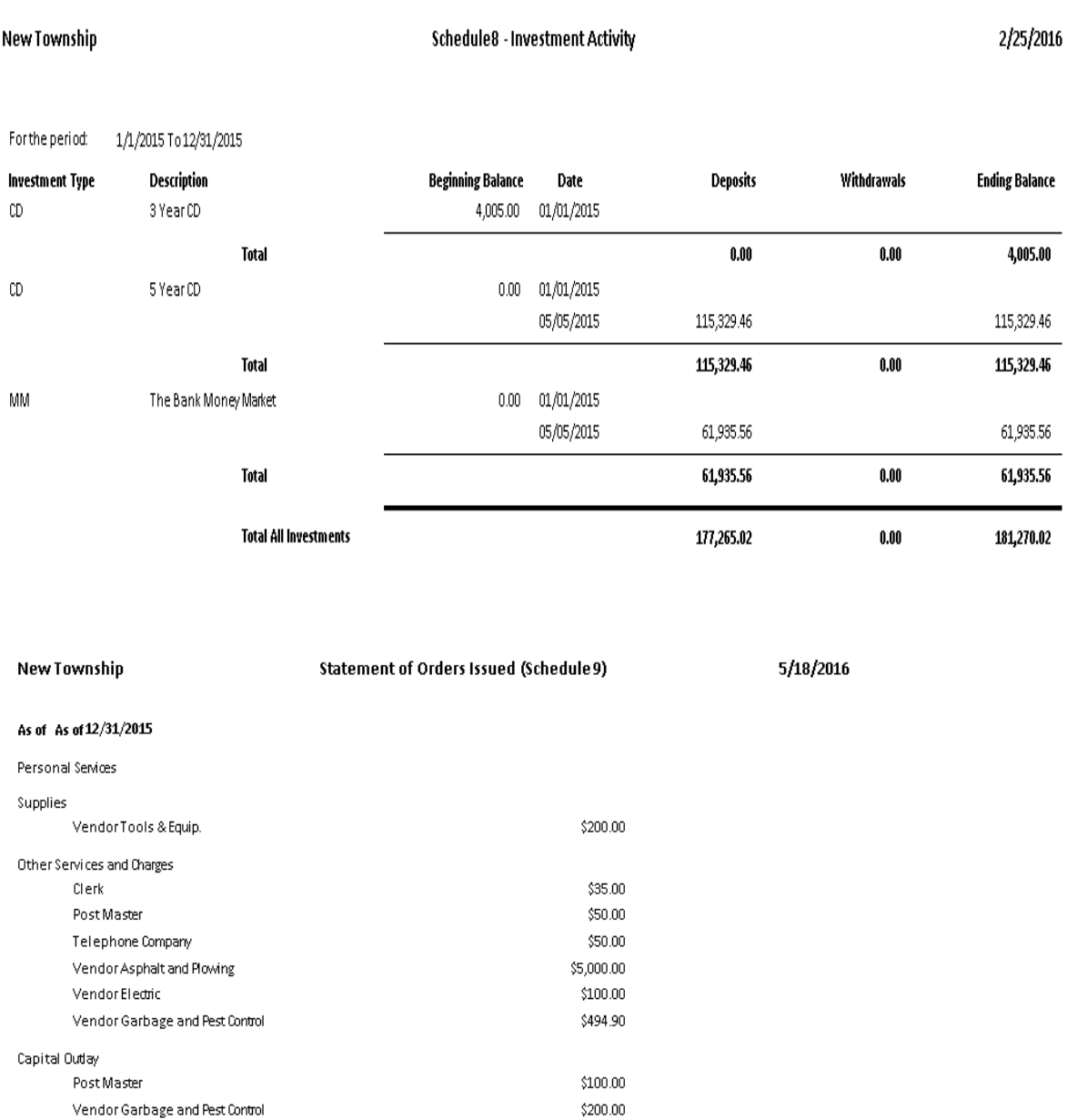

 $$1,205.10$ 

\$7,435.00

DebtService

CreditUnion Other Finanding Uses **Total** 

#### **Financial Reports: Printing an Interim Financial Report - Monthly Analysis**

An Interim Financial Report - Monthly Analysis displays receipts and disbursements by month and shows the year-to-date total. The report details what was received and spent each month by fund.

To print, highlight Interim Financial Report - Monthly Analysis on the Financial Reports screen (see page 7-1 for instructions) and click the Run button. The Interim Financial Report-Monthly Analysis screen will appear.

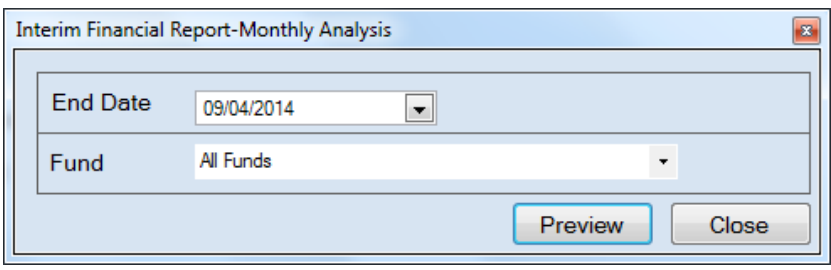

For this report, the beginning date will always be January 1. To complete the details for your report on the Interim Financial Report-Monthly Analysis screen:

- Enter an ending date for the report in the End Date field by typing in the box or selecting one from the calendar using the down arrow.
- Choose what funds you want listed in the report. Select "All Funds" to create a report for each active fund listed in the Chart of Accounts or use the drop-down arrow to select a certain fund.
- Click the Preview button. The print preview (Report Viewer) screen appears.

#### **Financial Reports: Printing an Interim Financial Report - Monthly Analysis (continued)**

After reviewing the preview, click on the Printer icon (circled, left) to begin printing the report. (See page 7-4 for printing instructions)

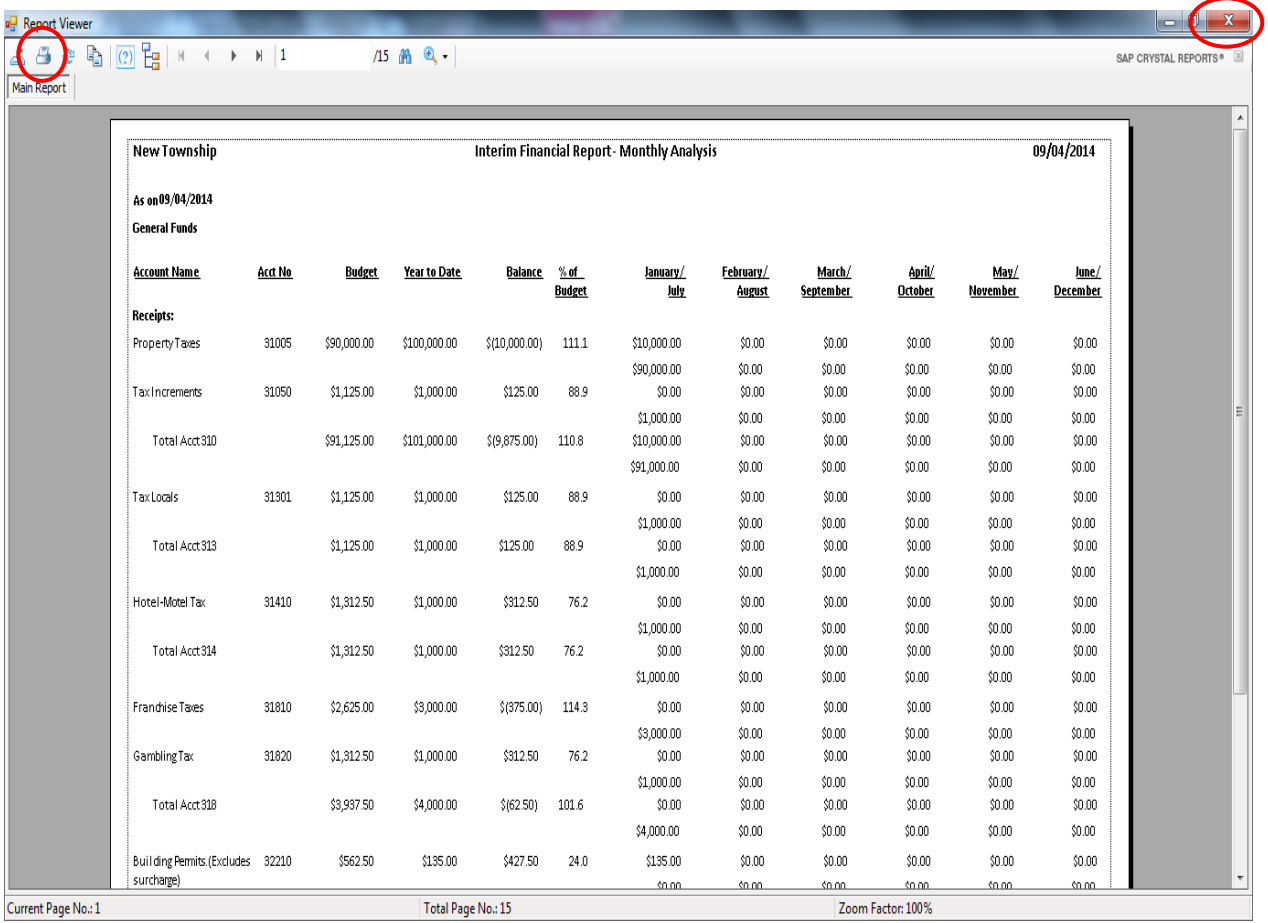

To close the report:

- Click the red "X" icon (circled, right) on the Report Viewer screen.
- Click the Close button on the Interim Financial Report-Monthly Analysis screen.

## **Financial Reports: Printing an Interim Financial Report - Monthly Analysis (continued)**

#### **Sample Interim Financial Report - Monthly Analysis Report**

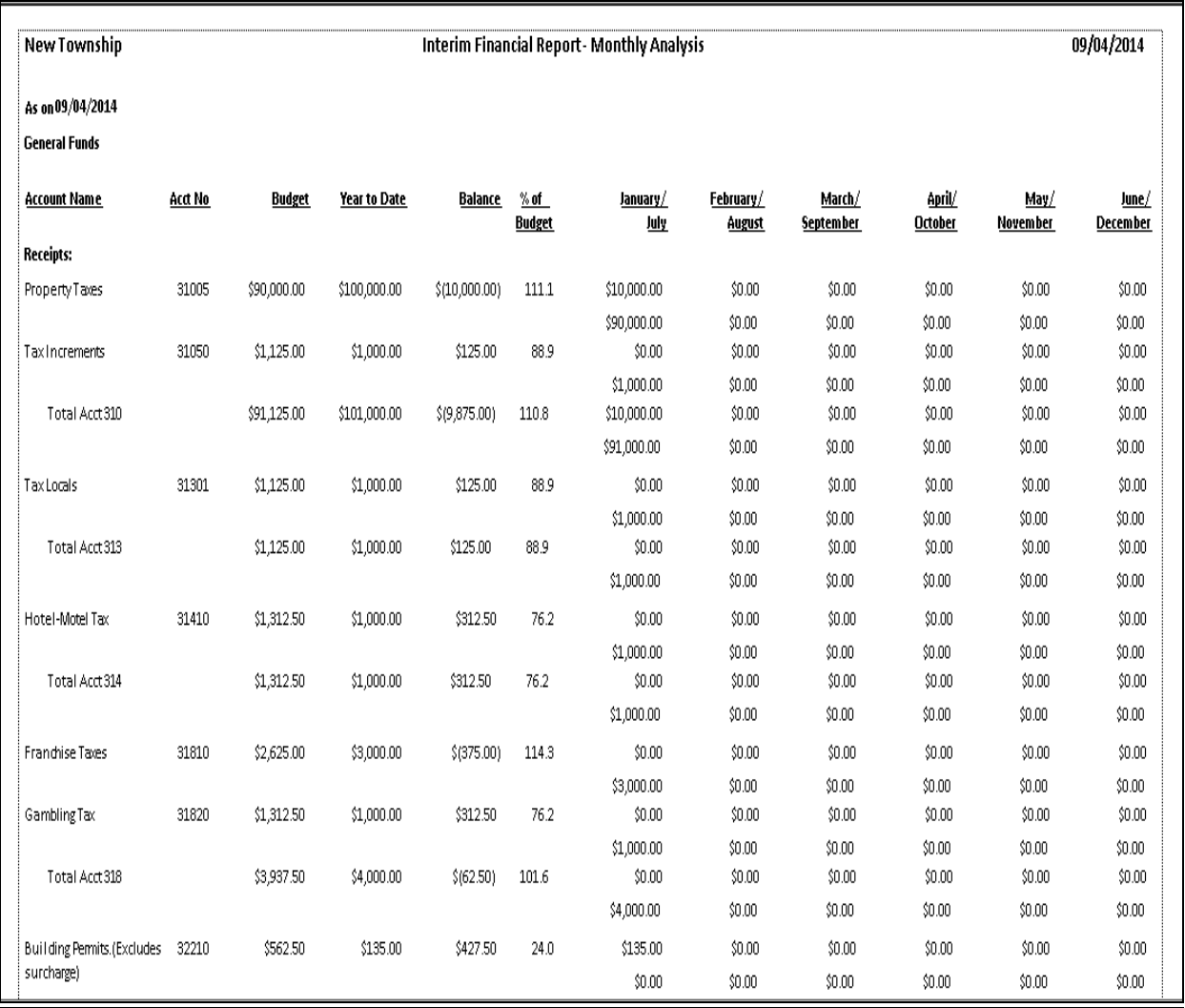

#### **Financial Reports: Printing an Interim Financial Report - Monthly Analysis (continued)**

#### **Sample Interim Financial Report - Monthly Analysis (continued)**

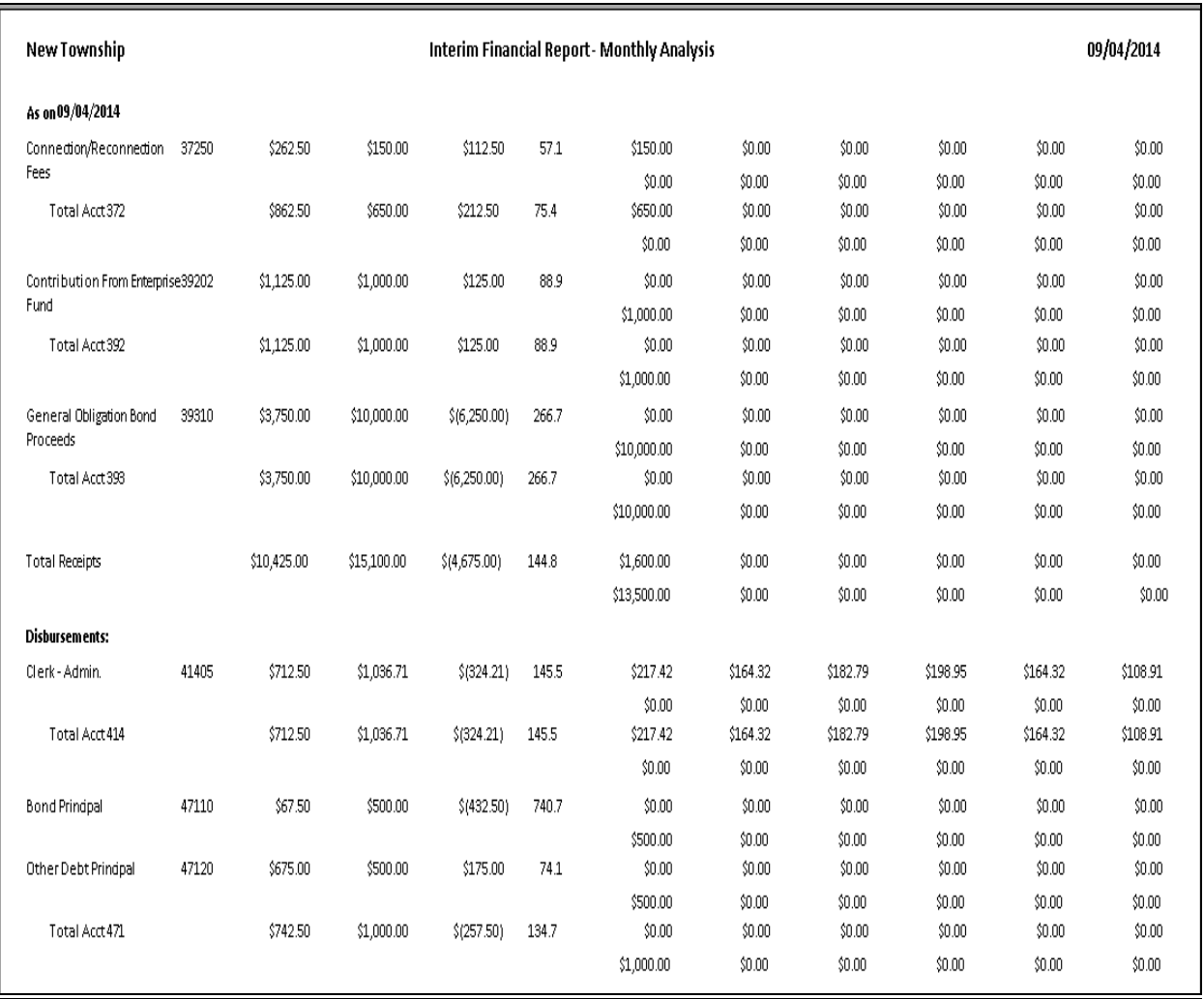

#### **Financial Reports: Printing an Interim Financial Report - Monthly Comparison**

The Interim Financial Report - Monthly Comparison displays the actual receipts and disbursements for the month selected and compares it to the budget for that month. In addition, the year-to-date information for the budget and for the actual receipts and disbursements are shown. The report is designed to print the information by fund.

To print an Interim Financial Report - Monthly Comparison, highlight Interim Financial Report-Monthly Comparison on the Financial Reports screen (see page 7-1 for instructions) and click Run. The Interim Financial Report-Monthly Comparison screen will appear.

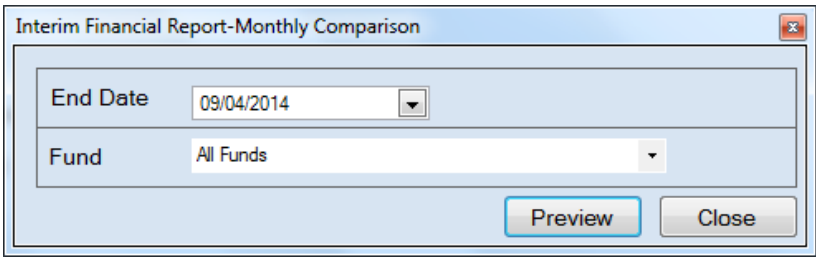

For this report, the beginning date will always be January 1. To complete the details for your report on the Interim Financial Report-Monthly Comparison screen:

- Enter an ending date for the report in the End Date field by typing in the box or selecting one from the calendar using the down arrow.
- Choose what funds you want listed in the report. Select "All Funds" to create a report for each active fund listed in the Chart of Accounts or use the drop-down arrow to select a certain fund.
- Click the Preview button. The print preview (Report Viewer) screen appears.

#### **Financial Reports: Printing an Interim Financial Report - Monthly Comparison (continued)**

After reviewing the preview, click on the Printer icon (circled, left) to begin printing the report. (See page 7-4 for printing instructions)

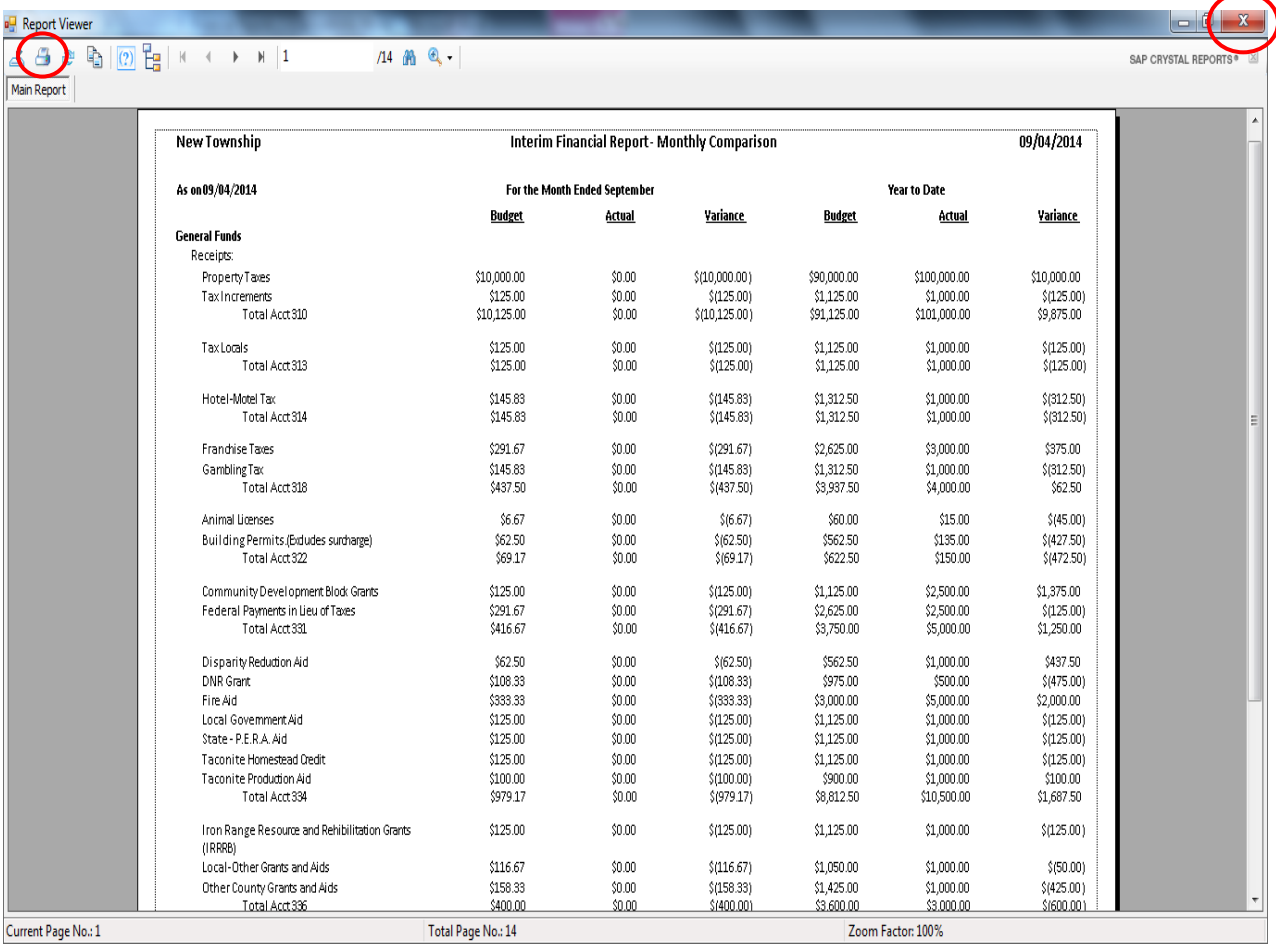

To close the report:

- Click the red "X" icon (circled, right) on the Report Viewer screen.
- Click the Close button on the Interim Financial Report-Monthly Comparison screen.

## **Financial Reports: Printing an Interim Financial Report - Monthly Comparison (continued)**

#### **Sample Interim Financial Report - Monthly Comparison**

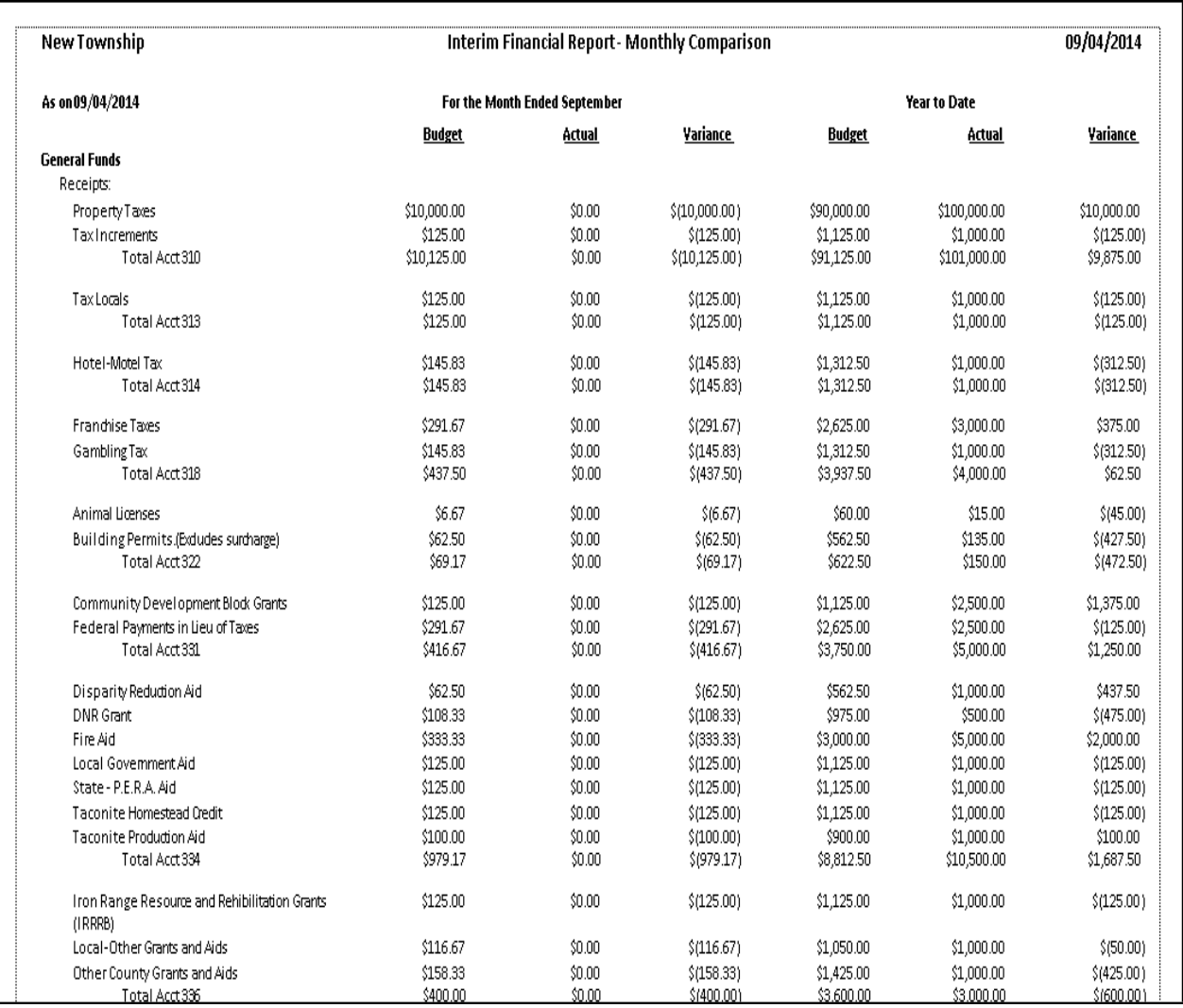

## **Financial Reports: Printing an Interim Financial Report - Monthly Comparison (continued)**

#### **Sample Interim Financial Report - Monthly Comparison (continued)**

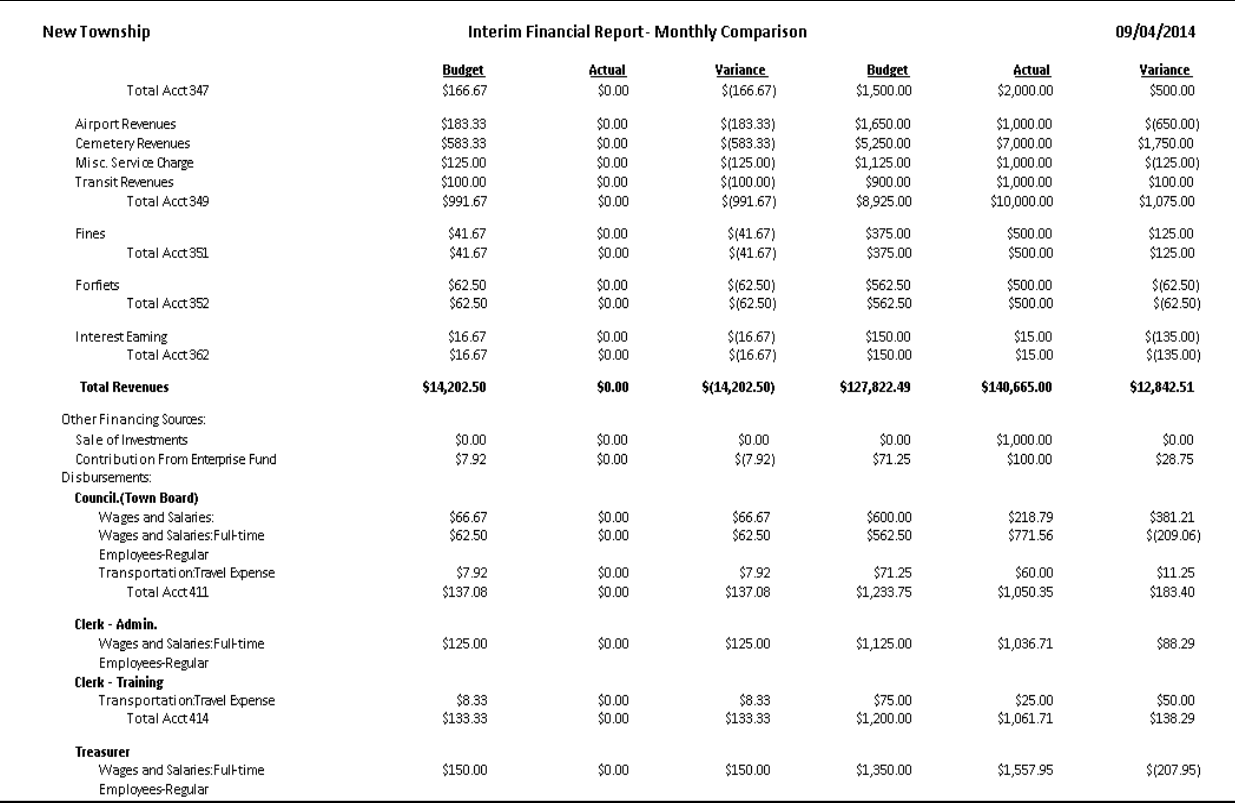

#### **Financial Reports: Printing an Interim Financial Report by Account Number**

An Interim Financial Report by Account Number displays the actual receipts and disbursements on a year-to-date basis, summarized by account number. The report includes a comparison to the budget, also on a year-to-date basis. The report is designed to print the information by fund.

To print an Interim Financial Report by Account Number, highlight Interim Financial Report by Account Number (Year To Date) on the Financial Reports screen (see page 7-1 for instructions) and click the Run button. The Interim Financial Report by Account Number (Year To Date) screen will appear.

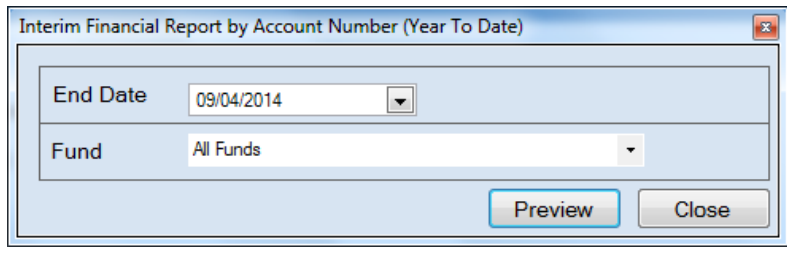

For this report, the beginning date will always be January 1. To complete the details for your report on the Interim Financial Report by Account Number (Year To Date) screen:

- Enter an ending date for the report in the End Date field by typing in the box or selecting one from the calendar using the down arrow.
- Choose what funds you want listed in the report. Select "All Funds" to create a report for each active fund listed in the Chart of Accounts or use the drop-down arrow to select a certain fund.
- Click the Preview button. The print preview (Report Viewer) screen appears.

#### **Financial Reports: Printing an Interim Financial Report by Account Number (continued)**

After reviewing the preview, click on the Printer icon (circled, left) to begin printing the report. (See page 7-4 for printing instructions)

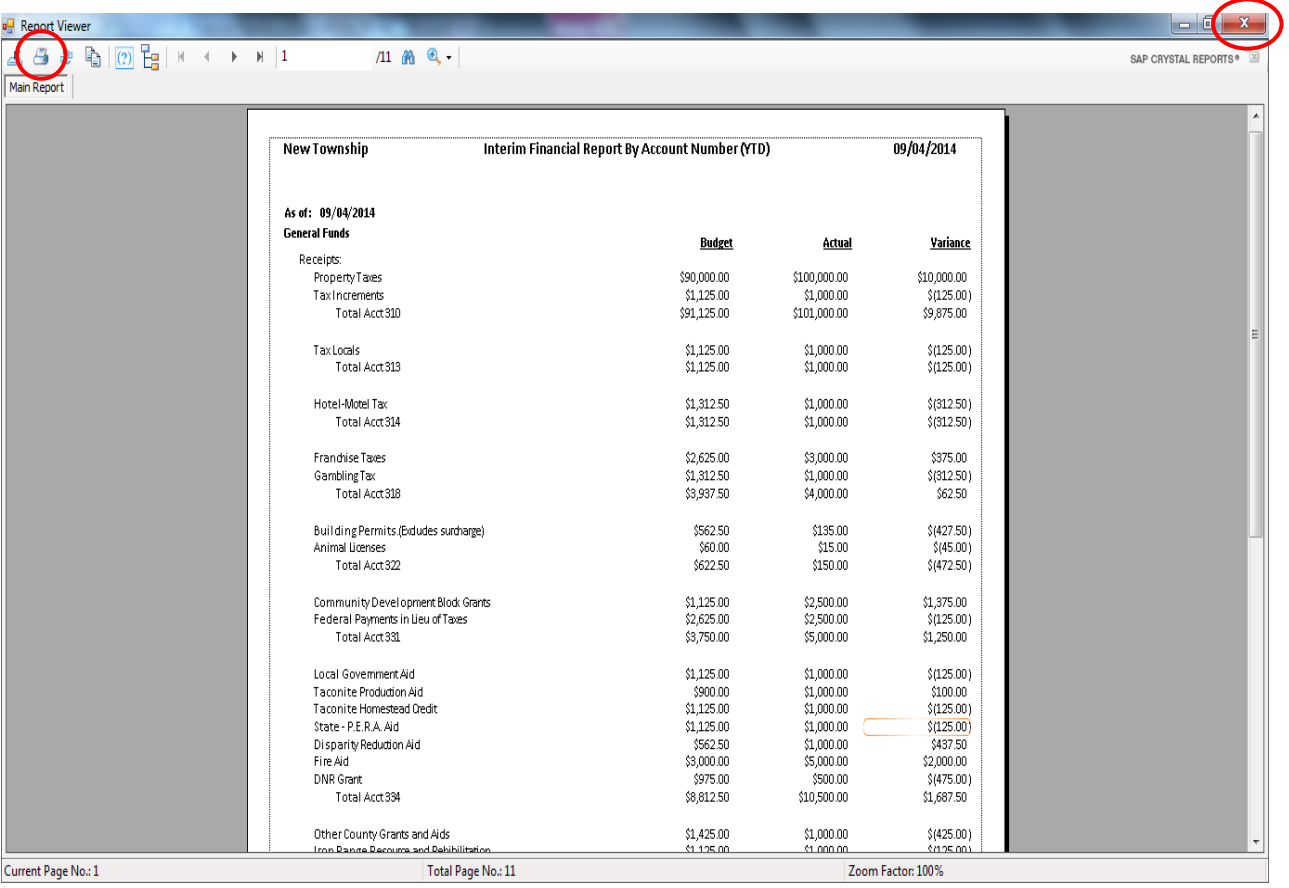

To close the report:

- Click the red "X" icon (circled, right) on the Report Viewer screen.
- Click the Close button on the Interim Financial Report by Account Number (Year To Date) screen.

## **Financial Reports: Printing an Interim Financial Report by Account Number (continued)**

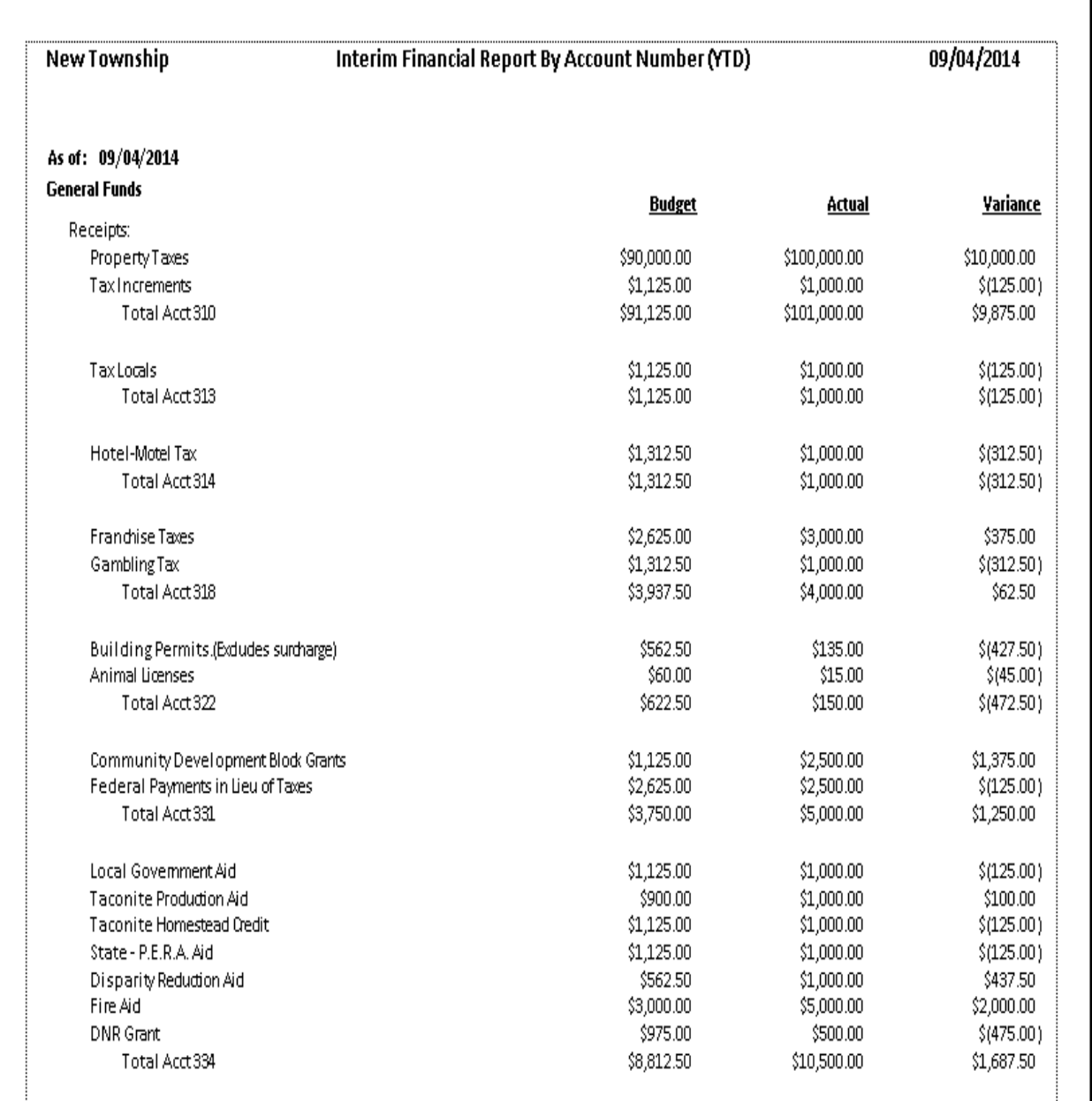

#### **Sample Interim Financial Report by Account Number**

## **Financial Reports: Printing an Interim Financial Report by Account Number (continued)**

#### **Sample Interim Financial Report by Account Number (continued)**

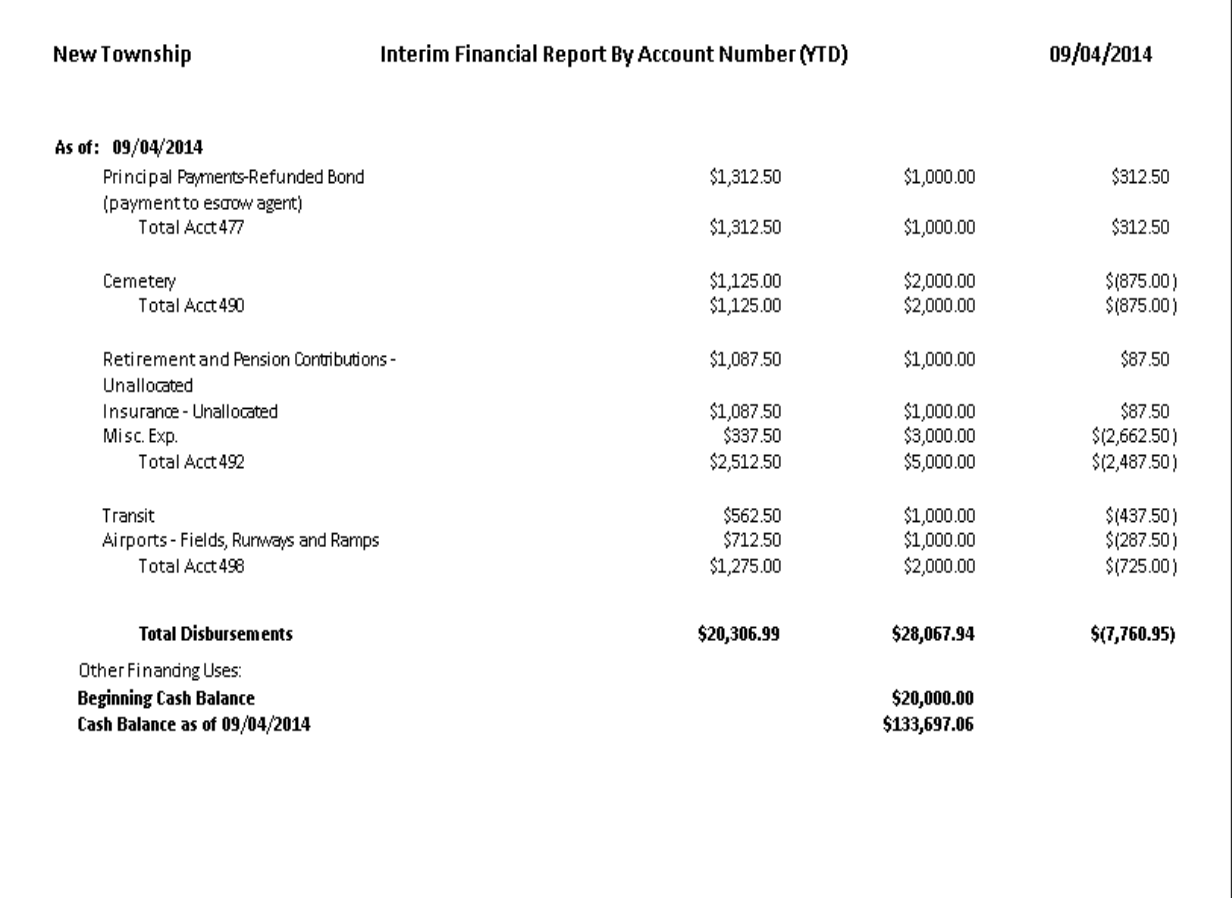

#### **Financial Reports: Printing an Interim Financial Report by Object Code**

An Interim Financial Report by Object Code displays the actual receipts and disbursements on a year-to-date basis, detailed by Object Code for expenditures. The report includes a comparison to the budget, also on a year-to-date basis. The report is designed to print the information by fund.

To print an Interim Financial Report by Object Code, highlight Interim Financial Report by Object Code (Year To Date) on the Financial Reports screen (see page 7-1 for instructions) and click the Run button. The Interim Financial Report by Object Code (Year To Date) screen will appear.

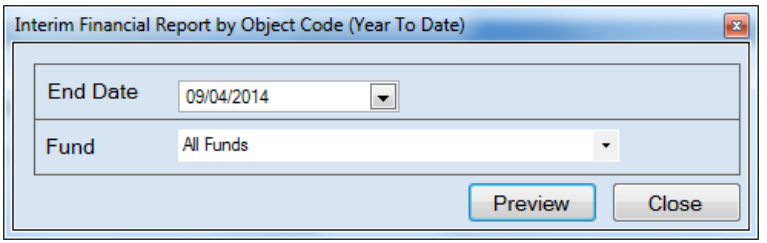

For this report, the beginning date will always be January 1. To complete the details for your report on the Interim Financial Report by Object Code (Year To Date) screen:

- Enter an ending date for the report in the End Date field by typing in the box or selecting one from the calendar using the down arrow.
- Choose what funds you want listed in the report. Select "All Funds" to create a report for each active fund listed in the Chart of Accounts or use the drop-down arrow to select a certain fund.
- Click the Preview button. The print preview (Report Viewer) screen appears.

#### **Financial Reports: Printing an Interim Financial Report by Object Code (continued)**

After reviewing the preview, click on the Printer icon (circled, left) to begin printing the report. (See page 7-4 for printing instructions)

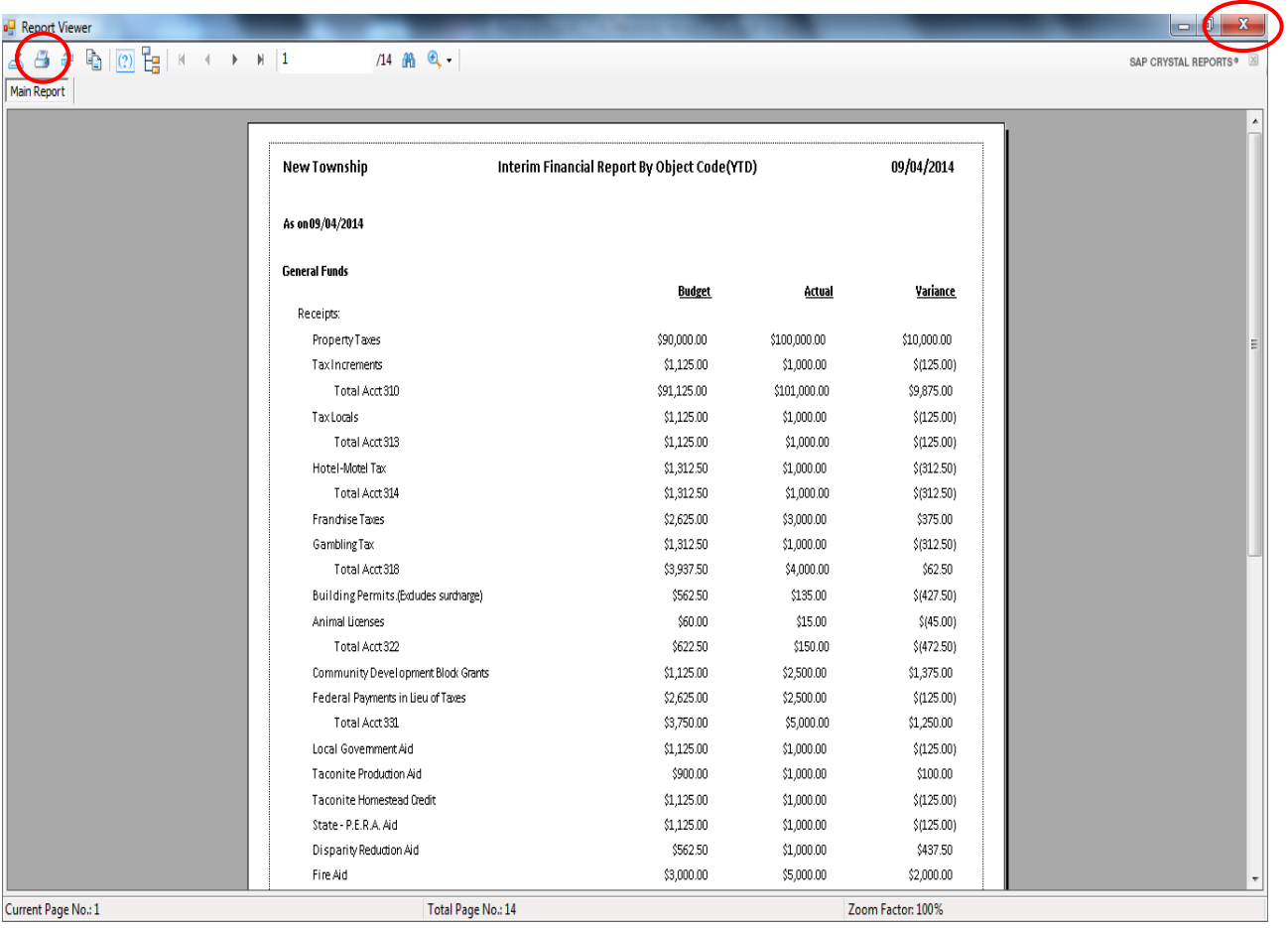

To close the report:

- Click the red "X" icon (circled, right) on the Report Viewer screen.
- Click the Close button on the Interim Financial Report by Object Code (Year To Date) screen.

## **Financial Reports: Printing an Interim Financial Report by Object Code (continued)**

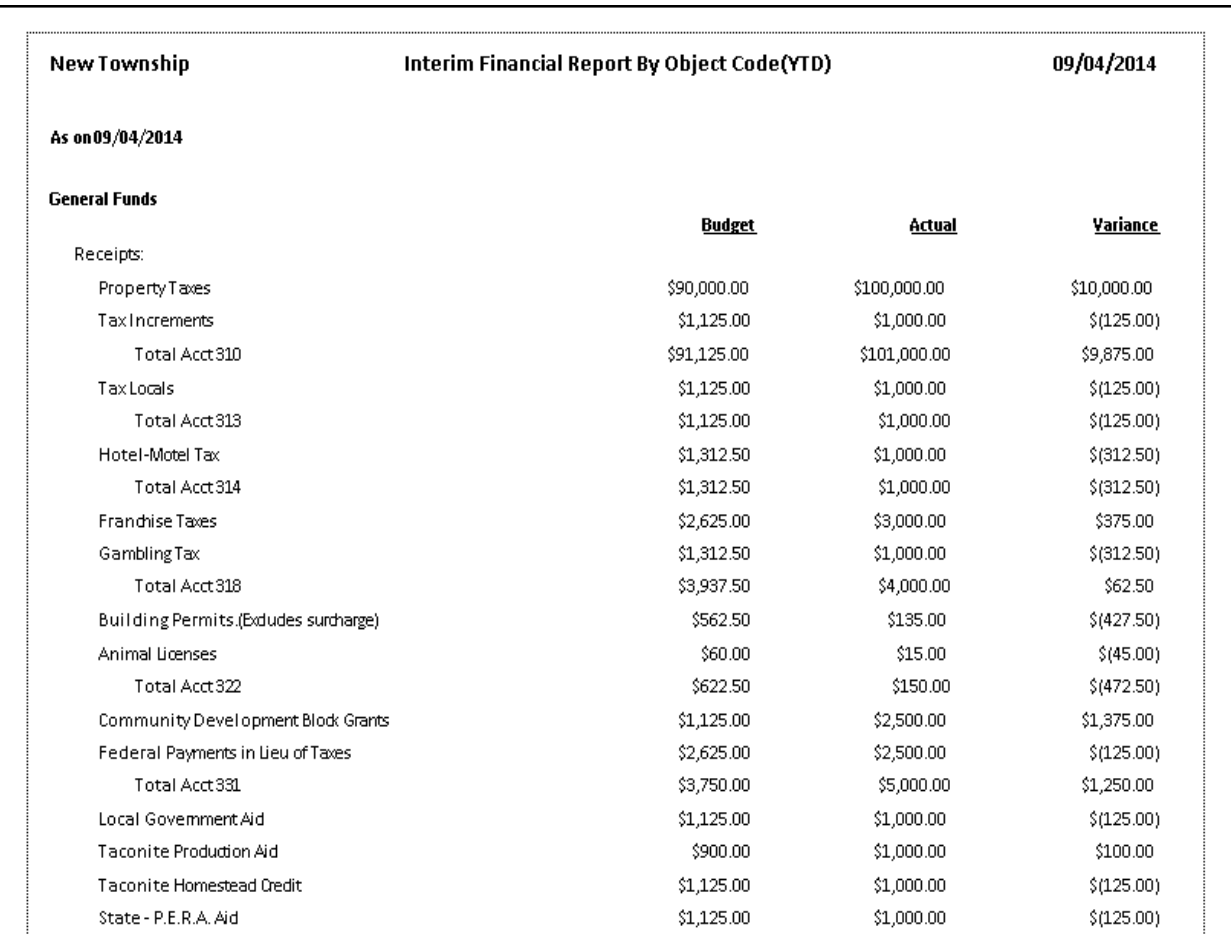

#### **Sample Interim Financial Report by Object Code**

#### **Financial Reports: Printing an Interim Financial Report by Object Code (continued)**

#### **Sample Interim Financial Report by Object Code (continued)**

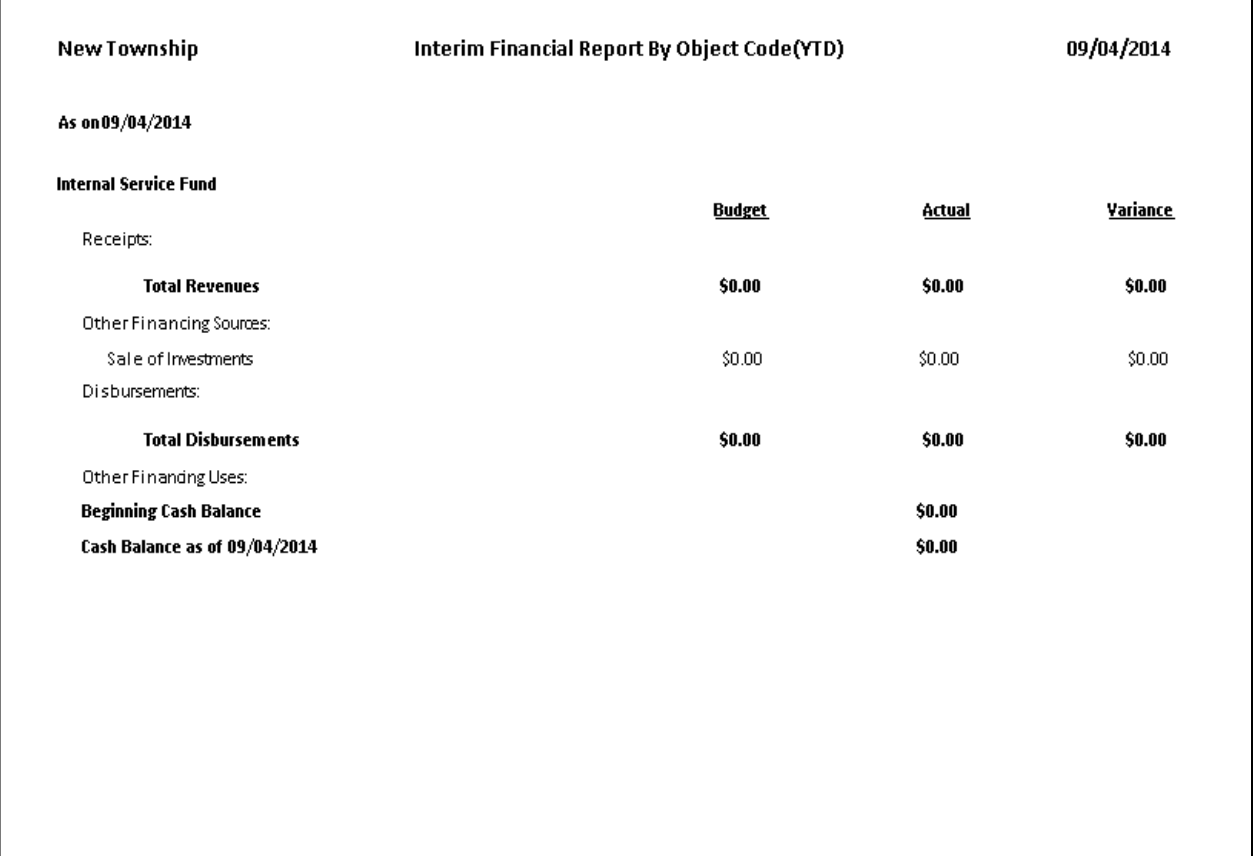

#### **Financial Reports: Printing a Program Code Report**

A Program Code Report displays receipts and disbursements by Program Code. The Report is designed to print information for all assigned Program Codes over a selected period. An explanation of Program Codes can be found in Chapter 8 of this manual.

To print a Program Code Report, highlight Program Code Report on the Financial Reports screen (see page 7-1 for instructions) and click the Run button. The following screen will appear.

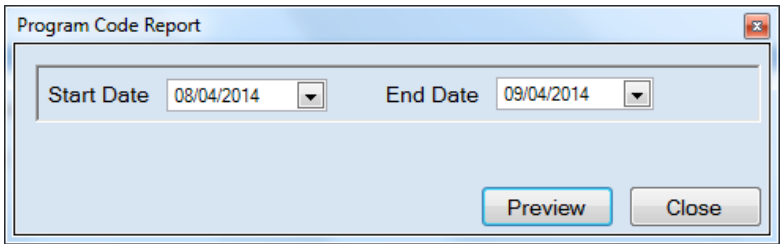

On the Program Code Report screen:

- Enter a starting and ending date for the report in the Start Date and End Date fields by typing in the box or selecting from the calendar using the down arrow.
- Click the Preview button. The print preview (Report Viewer) screen appears.

#### **Financial Reports: Printing a Program Code Report (continued)**

After reviewing the preview, click on the Printer icon (circled, left) to begin printing the report. (See page 7-4 for printing instructions)

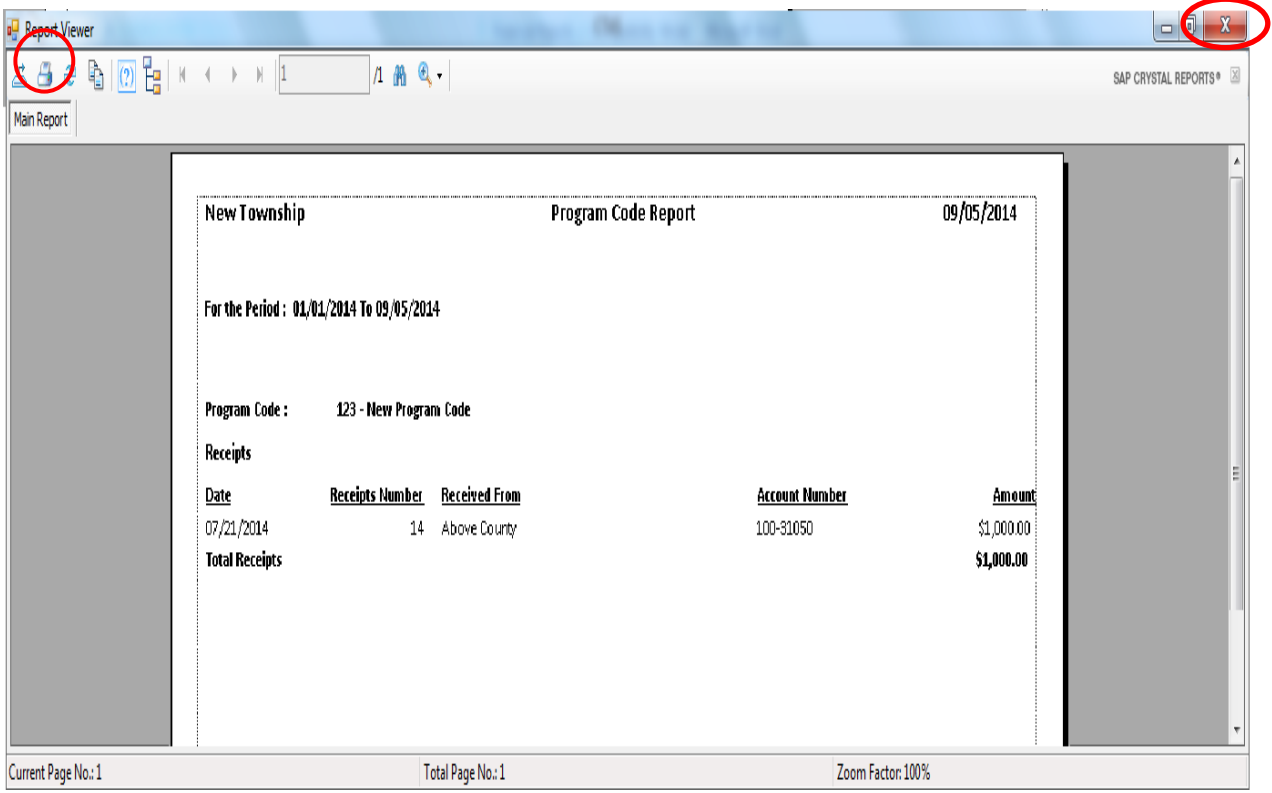

To close the report:

- Click the red "X" icon (circled, right) on the Report Viewer screen.
- Click the Close button on the Program Code Report screen.

# **Financial Reports: Printing a Program Code Report (continued)**

#### **Sample Program Code Report**

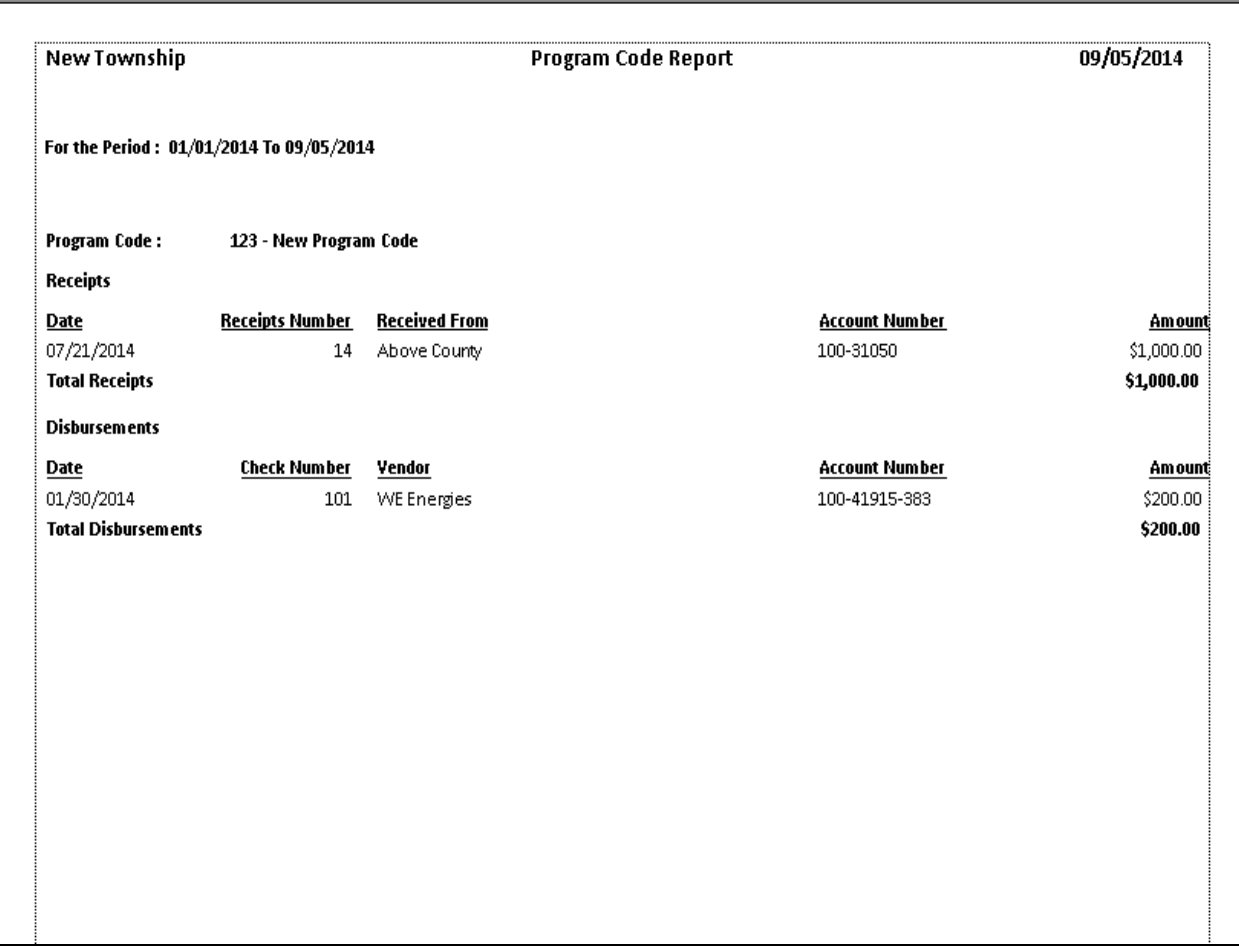

#### **Financial Reports: Printing a Schedule 1 - Statement of Receipts, Disbursements and Balances**

Schedule 1 is a summary statement of receipts, disbursements, transfers, and balances, including investments, summarized by fund. This contains all of the funds, both governmental and proprietary.

To print a Schedule 1, highlight Schedule 1 - Statement of Receipts, Disbursements and Balances on the Financial Reports screen (see page 7-1 for instructions) and click the Run button. The following screen will appear.

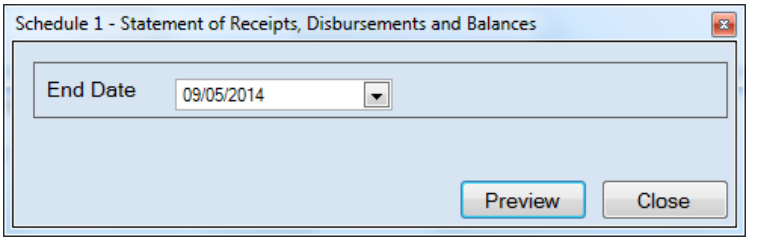

On the Schedule 1 - Statement of Receipts, Disbursements and Balances screen:

- Enter the ending date for the report in the End Date field or select one from the calendar using the down arrow.
- Click the Preview button. The print preview (Report Viewer screen) appears.

#### **Financial Reports: Printing a Schedule 1 - Statement of Receipts, Disbursements and Balances (continued)**

After reviewing the preview, click on the Printer icon (circled, left) to begin printing the report. (See page 7-4 for printing instructions)

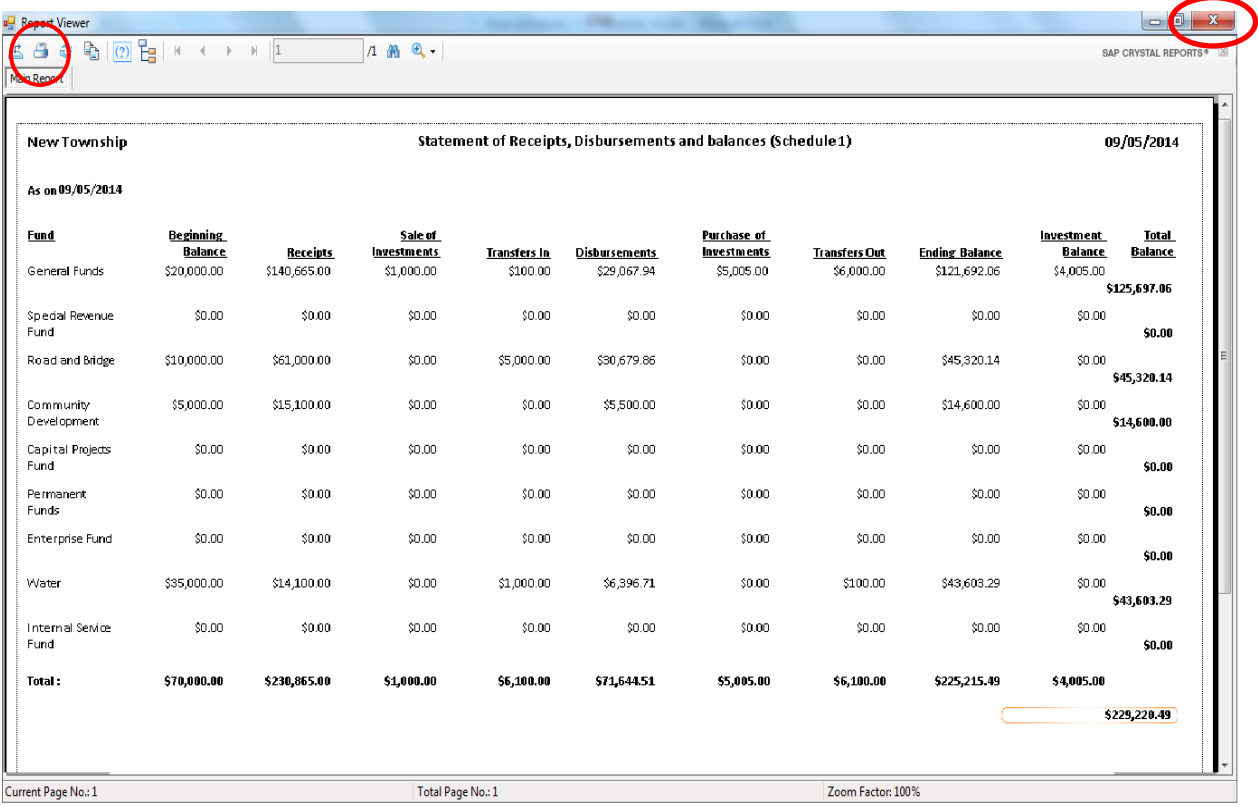

To close the report:

- Click the red "X" icon (circled, right) on the Report Viewer screen.
- Click the Close button on the Schedule 1 Statement of Receipts, Disbursements and Balances screen.

#### **Financial Reports: Printing a Schedule 1 - Statement of Receipts, Disbursements and Balances (continued)**

#### **Sample Schedule 1 - Statement of Receipts, Disbursements and Balances**

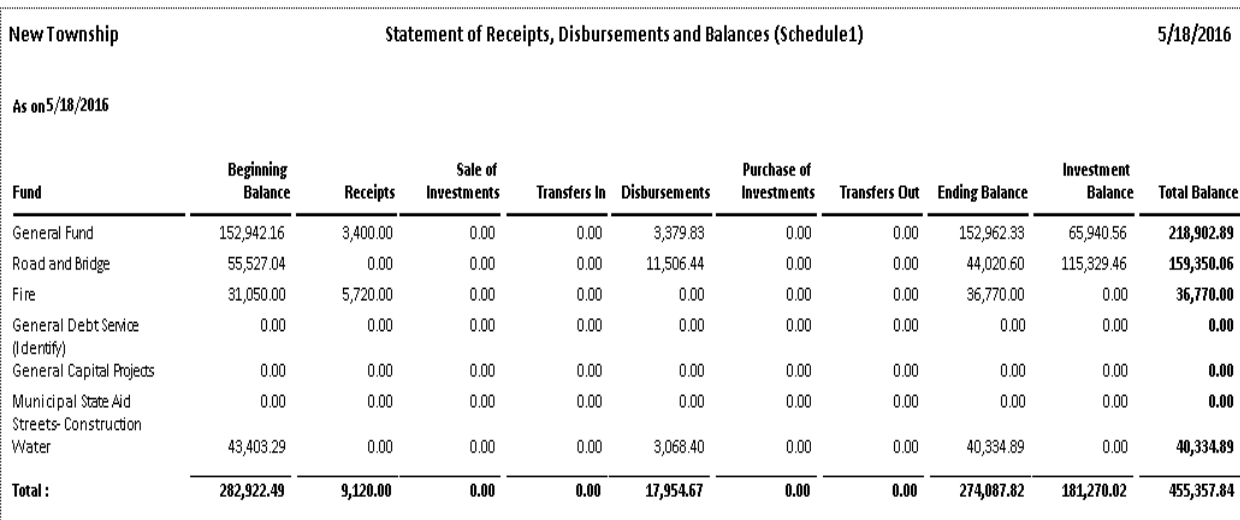

#### **Financial Reports: Printing a Schedule 1a - Statement of Receipts, Accrued Interest, Disbursements and Balances**

Schedule 1a is a summary statement of receipts, accrued interest, disbursements, transfers, and balances, including investments, summarized by fund. This summary contains all of the funds, both governmental and proprietary.

To print a Schedule 1a, highlight Schedule 1a - Statement of Receipts, Accrued Interest, Disbursements and Balances on the Financial Reports screen (see page 7-1 for instructions) and click the Run button. The following screen will appear.

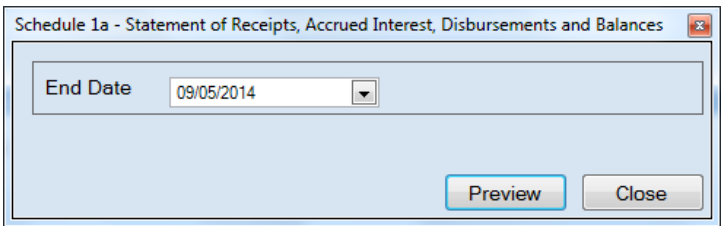

For this report, the beginning date will always be January 1. To complete the details for your report on the Schedule 1a - Statement of Receipts, Accrued Interest, Disbursements and Balances screen:

- Enter an ending date for the report in the End Date field by typing in the box or selecting one from the calendar using the down arrow.
- Click the Preview button. The print preview (Report Viewer) screen appears.

#### **Financial Reports: Printing a Schedule 1a - Statement of Receipts, Accrued Interest, Disbursements and Balances (continued)**

After reviewing the preview, click on the Printer icon (circled, left) to begin printing the report. (See page 7-4 for printing instructions)

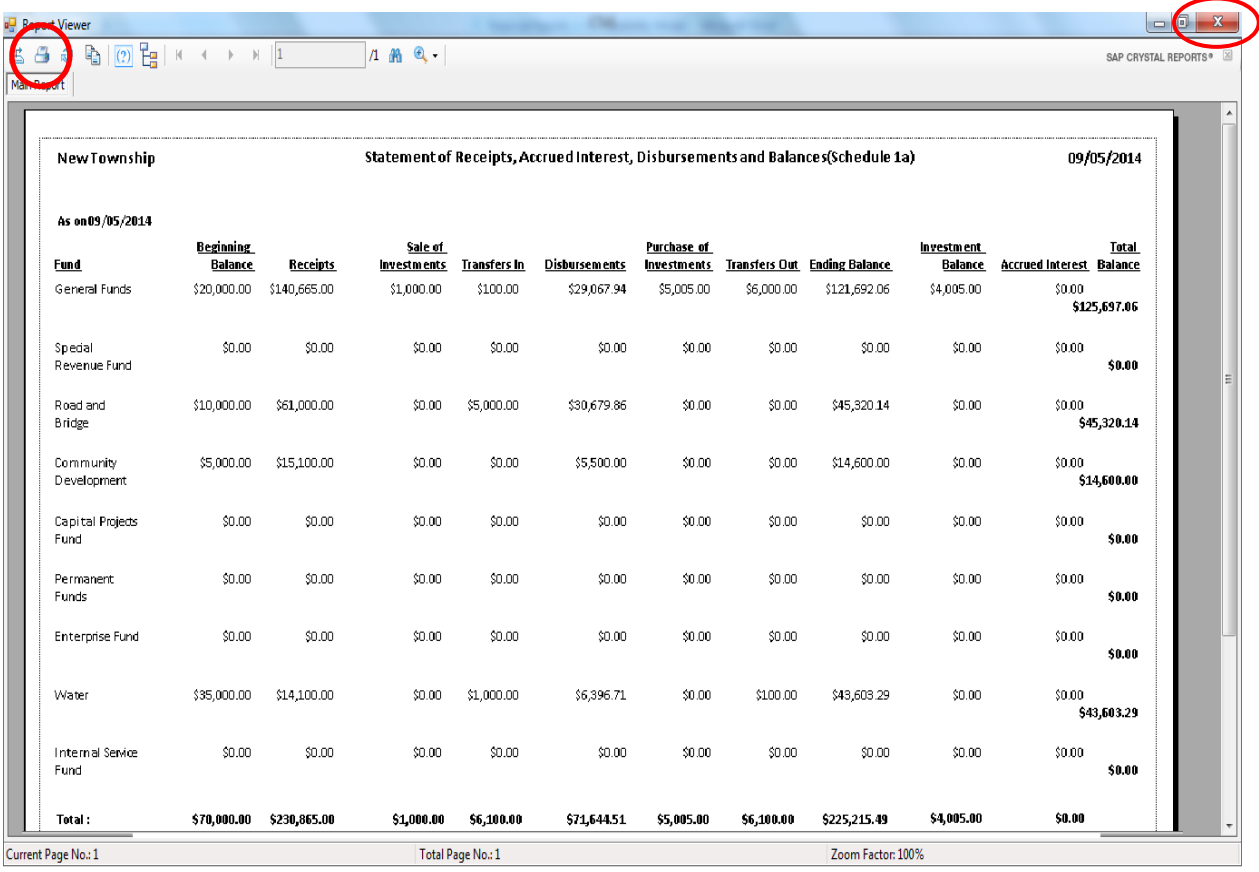

To close the report:

- Click the red "X" icon (circled, right) on the Report Viewer screen.
- Click the Close button on the Schedule 1a Statement of Receipts, Accrued Interest, Disbursements and Balances screen.

#### **Financial Reports: Printing a Schedule 1a - Statement of Receipts, Accrued Interest, Disbursements and Balances (continued)**

#### **Sample Schedule 1 - Statement of Receipts, Accrued Interest, Disbursements and Balances**

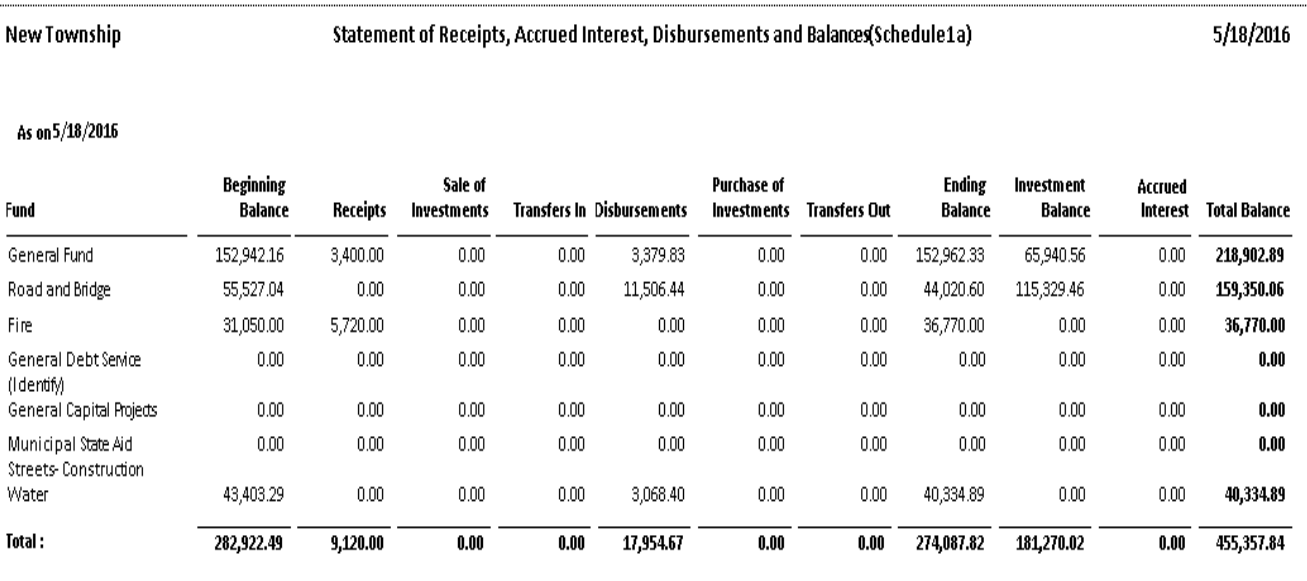

#### **Financial Reports: Printing a Schedule 2 - Statement of Receipts and Disbursements by Fund**

Schedule 2 is a statement of receipts, disbursements, transfers, and fund balances printed by fund. Receipts are classified by source; disbursements are classified by function. Year-end financial statements should include a Schedule 2 for the general fund, all special revenue funds, all capital projects funds, all debt service funds, and all permanent funds.

To print a Schedule 2, highlight Schedule 2 - Statement of Receipts, Disbursements by Fund on the Financial Reports screen (see page 7-1 for instructions) and click the Run button. The following screen will appear.

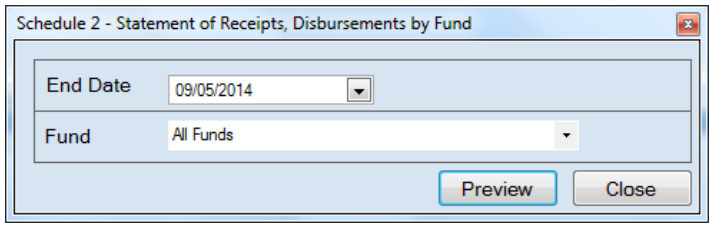

For this report, the beginning date will always be January 1. To complete the details for your report on the Schedule 2 - Statement of Receipts, Disbursements by Fund screen:

- Enter an ending date for the report in the End Date field by typing in the box or selecting one from the calendar using the down arrow.
- Choose what funds you want listed in the report. Select "All Funds" to create a report for each active fund listed in the Chart of Accounts or use the drop-down arrow to select a certain fund.
- Click the Preview button. The print preview (Report Viewer) screen appears.

#### **Financial Reports: Printing a Schedule 2 - Statement of Receipts and Disbursements by Fund (continued)**

After reviewing the preview, click on the Printer icon (circled, left) to begin printing the report. (See page 7-4 for printing instructions)

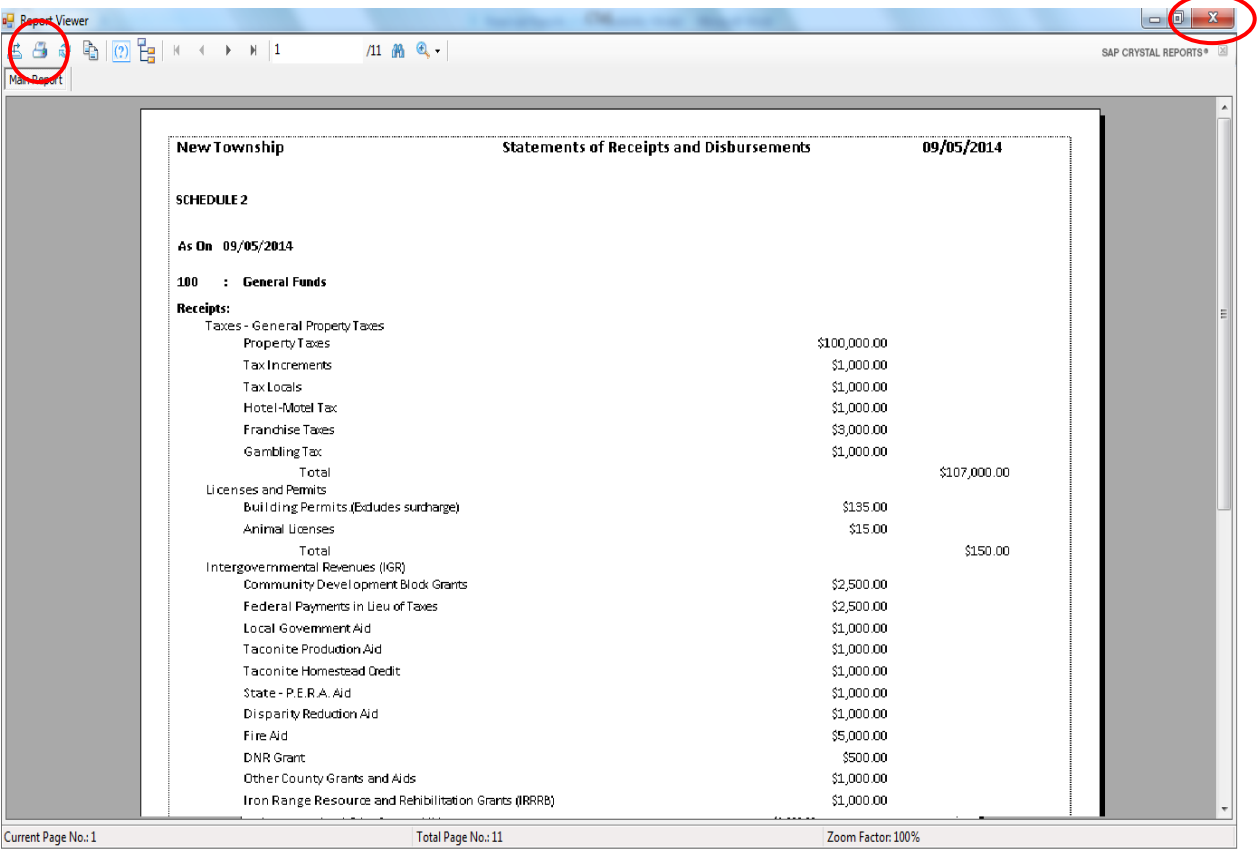

To close the report:

- Click the red "X" icon (circled, right) on the Report Viewer screen.
- Click the Close button on the Schedule 2 Statement of Receipts, Disbursements by Fund screen.

#### **Financial Reports: Printing a Schedule 2 - Statement of Receipts and Disbursements by Fund (continued)**

#### **Sample Schedule 2 - Statement of Receipts and Disbursements by Fund**

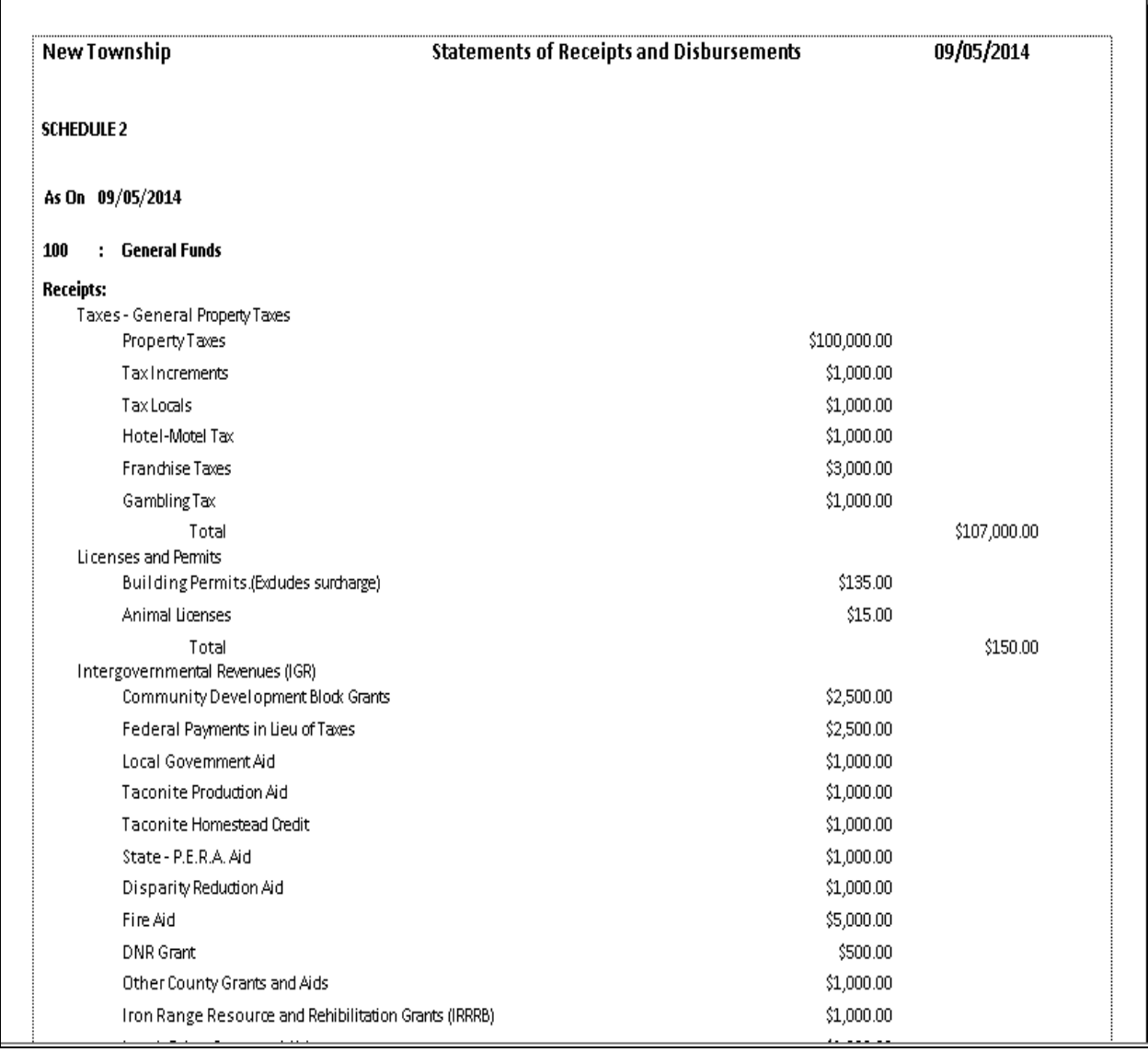

#### **Financial Reports: Printing a Schedule 2 - Statement of Receipts and Disbursements by Fund (continued)**

#### **Sample Schedule 2 - Statement of Receipts and Disbursements by Fund (continued)**

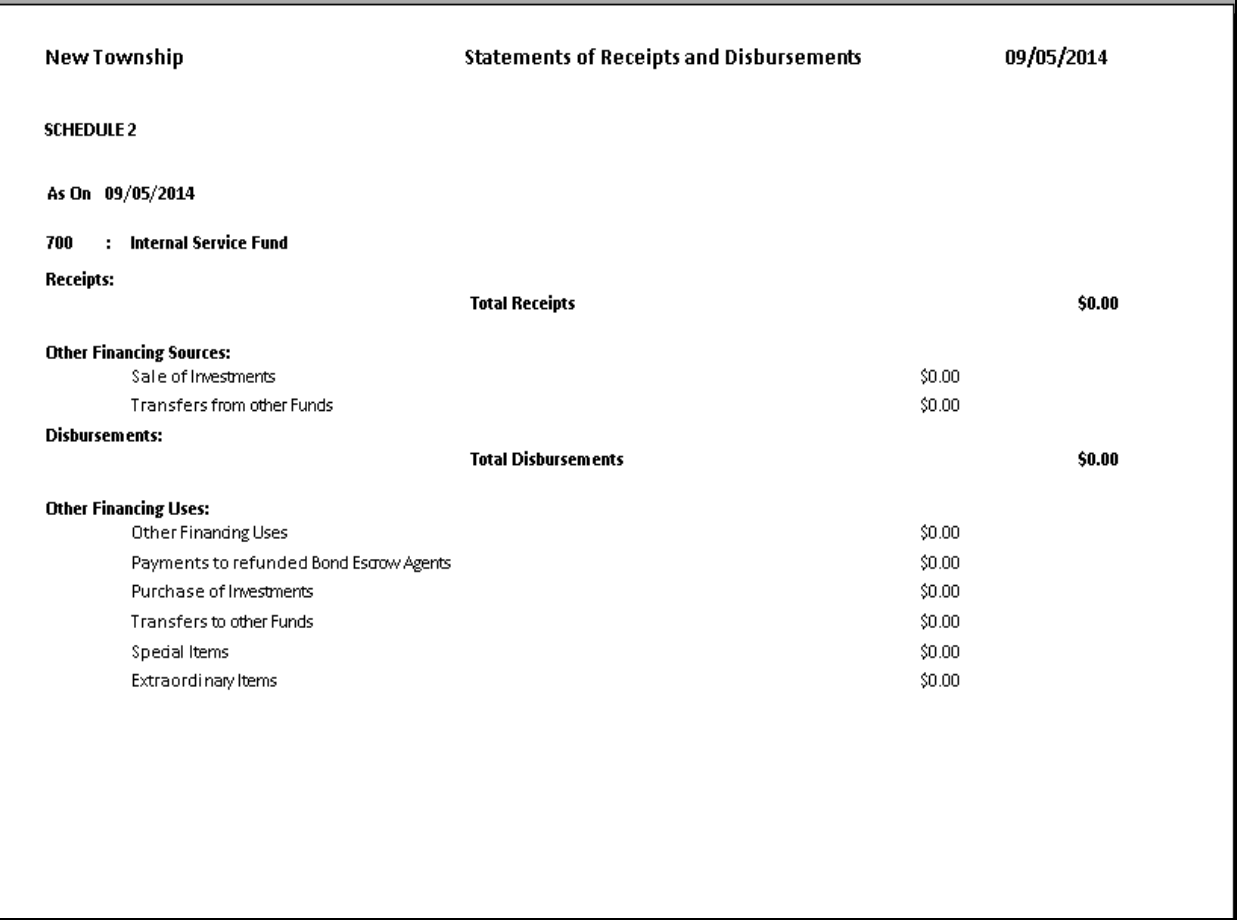

#### **Financial Reports: Exporting a Schedule 2a - Combined Statement of Receipts and Disbursements by Fund**

Schedule 2a is a combined statement of receipts, disbursements, transfers, and fund balances printed by fund. Receipts are classified by source; disbursements are classified by function. Year-end financial statements should include a Schedule 2a for the general fund, all special revenue funds, all capital projects funds, all debt funds and all permanent funds.

The only option, currently, for running a Schedule 2a report is to export to CSV (Comma Separated Values) file. Instructions for exporting can be found on page 7-64.

#### **Financial Reports: Printing a Schedule 4 - Statement of Revenues and Expenses by Fund**

Schedule 4 is the operating statement of the public service enterprise funds. Enterprise funds are established to account for operations financed and operated in a manner similar to private business. Examples of enterprise funds are water utilities, sewer utilities, refuse disposal, electric utilities, gas utilities, heat utilities, municipal hospitals, nursing homes, and liquor stores.

A Schedule 4 is printed only for enterprise funds. In the Chart of Accounts, the 600 series fund numbers are assigned to the enterprise funds. Therefore, only funds with a 600 number are available when printing a Schedule 4.

To print a Schedule 4, highlight Schedule 4 - Statement of Revenues and Expenses by Fund on the Financial Reports screen (see page 7-1 for instructions) and click Run. The following screen will appear.

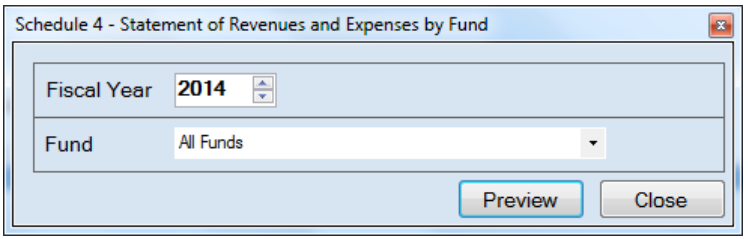

On the Schedule 4 - Statement of Revenues and Expenses by Fund screen:

- Select the fiscal year for the report by using the up and down arrows.
- Choose what funds you want listed in the report. Select "All Funds" to create a report for each active 600 series fund listed in the Chart of Accounts or use the drop-down arrow to select a certain fund.
- Click the Preview button. The print preview (Report Viewer) screen appears.

#### **Financial Reports: Printing a Schedule 4 - Statement of Revenues and Expenses by Fund (continued)**

After reviewing the preview, click on the Printer icon (circled, left) to begin printing the report. (See page 7-4 for printing instructions)

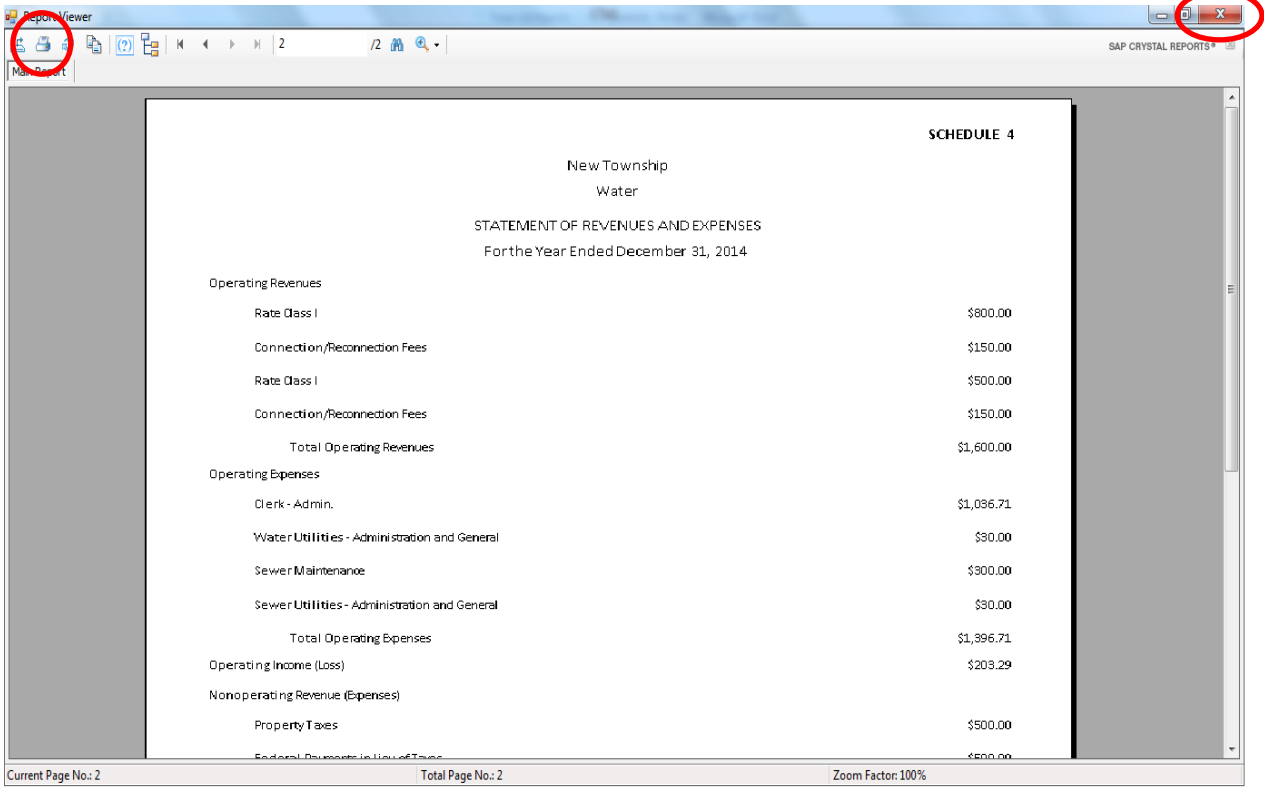

To close the report:

- Click the red "X" icon (circled, right) on the Report Viewer screen.
- Click the Close button on the Schedule 4 Statement of Revenues and Expenses by Fund screen.

## **Financial Reports: Printing a Schedule 4 - Statement of Revenues and Expenses by Fund (continued)**

#### **Sample Schedule 4 - Statement of Revenues and Expenses by Fund**

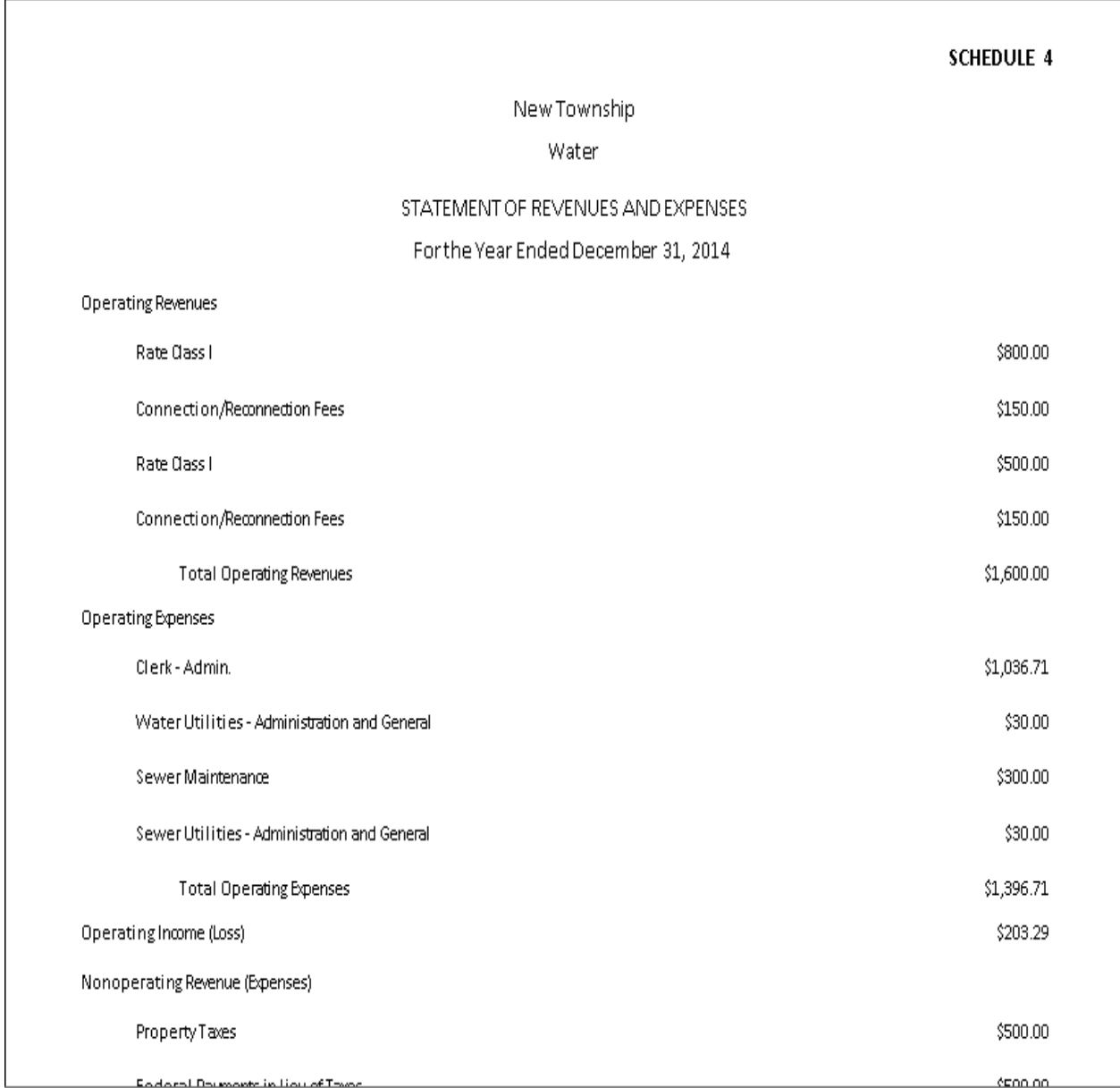

#### **Financial Reports: Printing a Schedule 5 - Statement of Changes in Financial Position by Fund**

Schedule 5 is the statement of changes in working capital for public service enterprise funds. This statement shows the change in the working capital for enterprise funds. A Schedule 2 for each enterprise fund can be printed as an alternate to Schedule 5.

A Schedule 5 is printed only for enterprise funds. In the Chart of Accounts, the 600 series fund numbers are assigned to the enterprise funds. Therefore, only funds with a 600 number are available when printing a Schedule 5.

To print a Schedule 5, highlight Schedule 5 - Statement of Changes in Financial Position by Fund on the Financial Reports screen (see page 7-1 for instructions) and click Run. The following screen will appear.

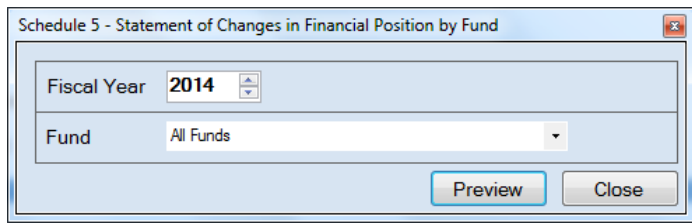

On the Schedule 5 - Statement of Changes in Financial Position by Fund screen:

- Select the fiscal year for the report by using the up and down arrows.
- Choose what funds you want listed in the report. Select "All Funds" to create a report for each active 600 series fund listed in the Chart of Accounts or use the drop-down arrow to select a certain fund.
- Click the Preview button. The print preview (Report Viewer) screen appears.

#### **Financial Reports: Printing a Schedule 5 - Statement of Changes in Financial Position by Fund (continued)**

After reviewing the preview, click on the Printer icon (circled, left) to begin printing the report. (See page 7-4 for printing instructions)

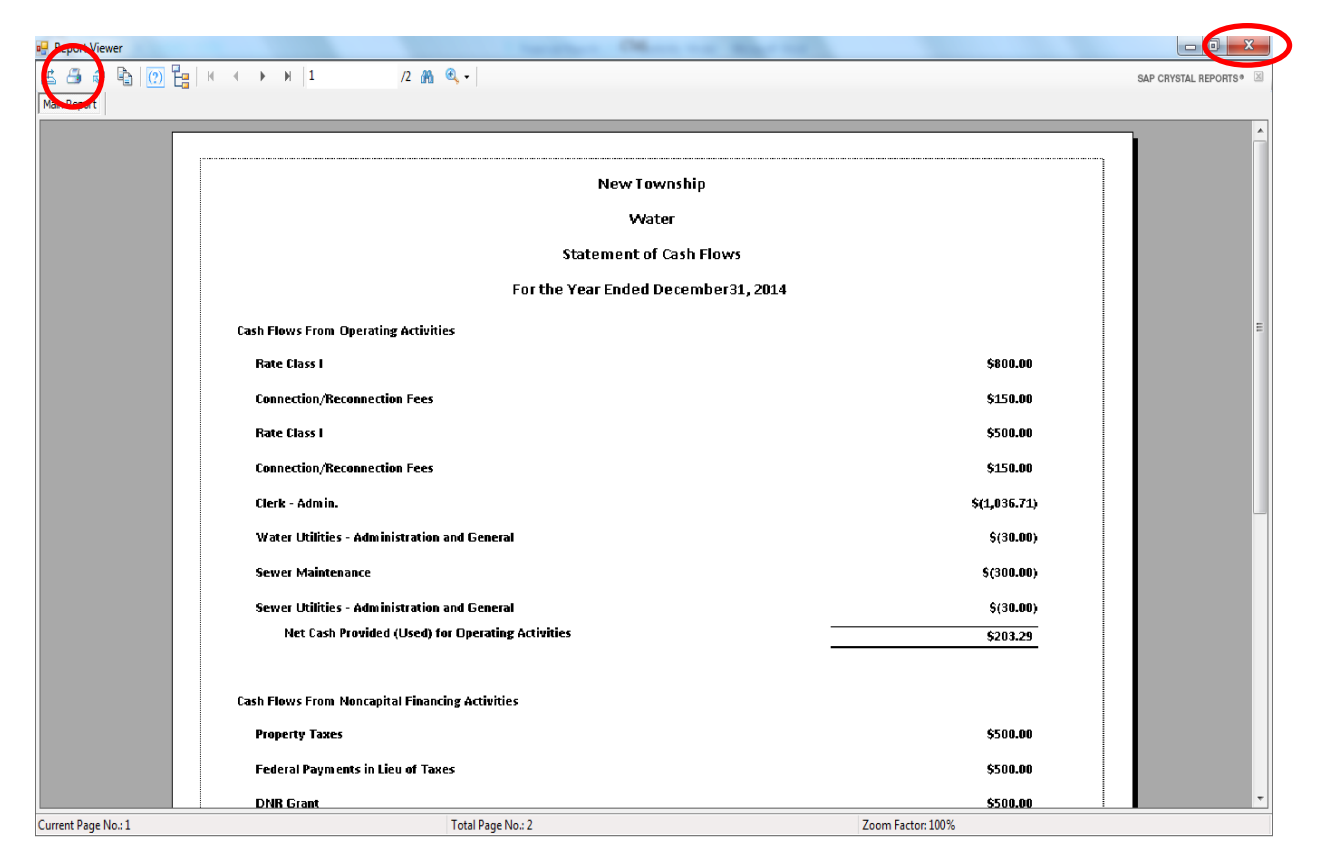

To close the report:

- Click the red "X" icon (circled, right) on the Report Viewer screen.
- Click the Close button on the Schedule 5 Statement of Changes in Financial Position by Fund screen.

#### **Financial Reports: Printing a Schedule 5 - Statement of Changes in Financial Position by Fund (continued)**

#### **Sample Schedule 5 - Statement of Changes in Financial Position by Fund**

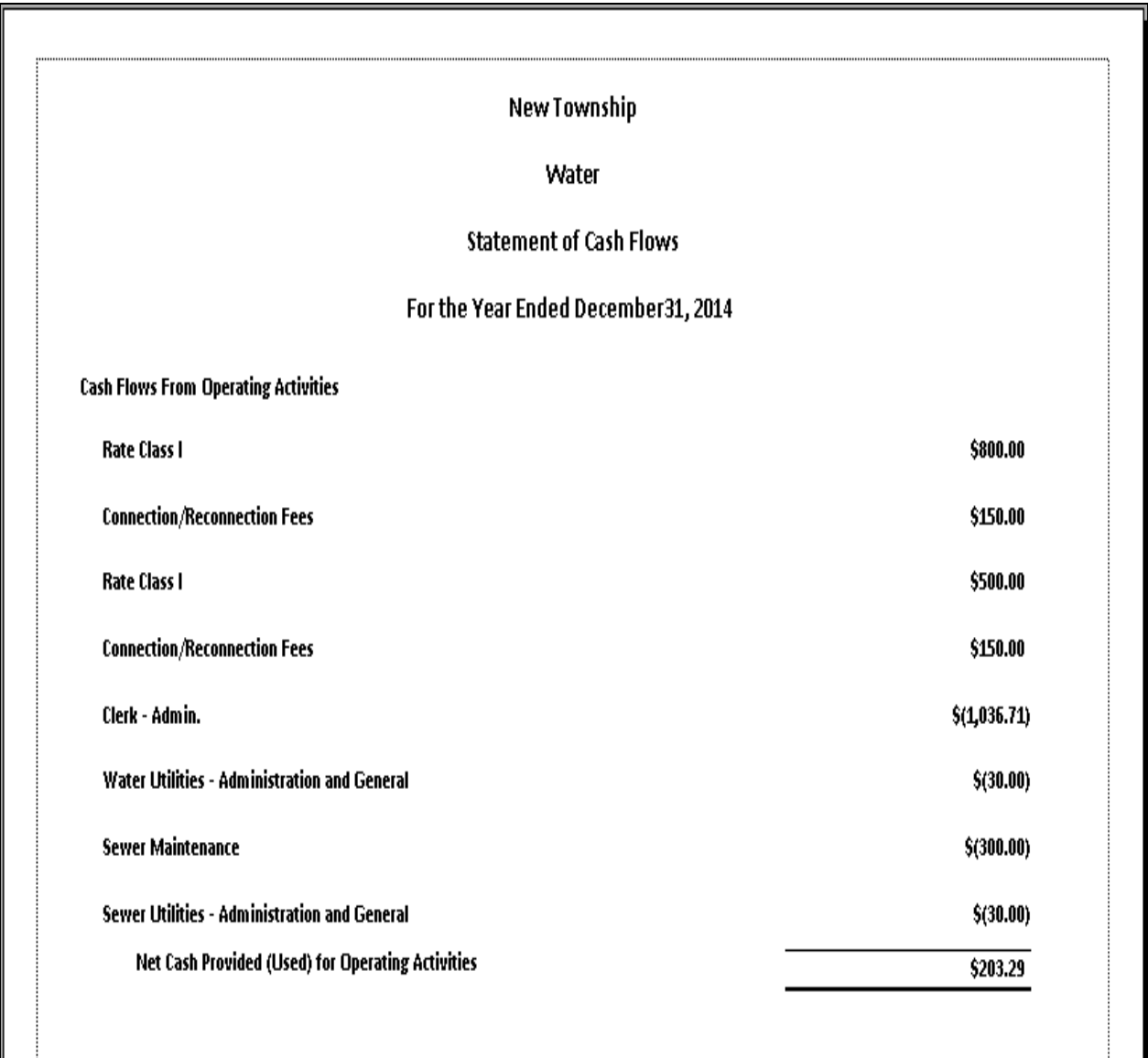

#### **Financial Reports: Printing a Schedule 9 - Statement of Orders Issued**

Schedule 9 is a statement of orders issued by object classification, indicating the total amount paid during the year to each employee or vendor. Disbursements from all funds, including liquor stores, utilities, and other public service enterprises, are combined in this statement. If a person is paid salary or wages from more than one fund, only the total paid from all funds is shown. When materials are purchased from a single vendor but payment is made from two or more funds, only the total paid to that vendor during the year is shown.

To print a Schedule 9, highlight Schedule 9 - Statement of Orders Issued on the Financial Reports screen (see page 7-1 for instructions) and click Run. The following screen will appear.

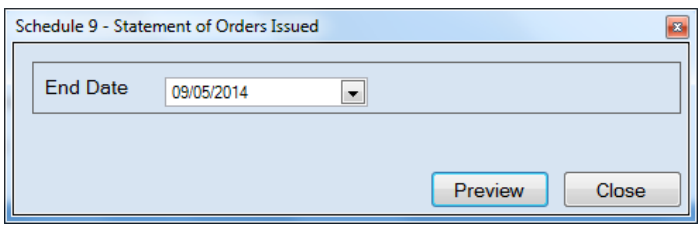

On the Schedule 9 - Statement of Orders Issued screen:

- Enter an ending date for the report in the End Date field by typing in the box or selecting one from the calendar using the down arrow.
- Click the Preview button. The print preview (Report Viewer screen) appears.

#### **Financial Reports: Printing a Schedule 9 - Statement of Orders Issued (continued)**

After reviewing the preview, click on the Printer icon (circled, left) to begin printing the report. (See page 7-4 for printing instructions)

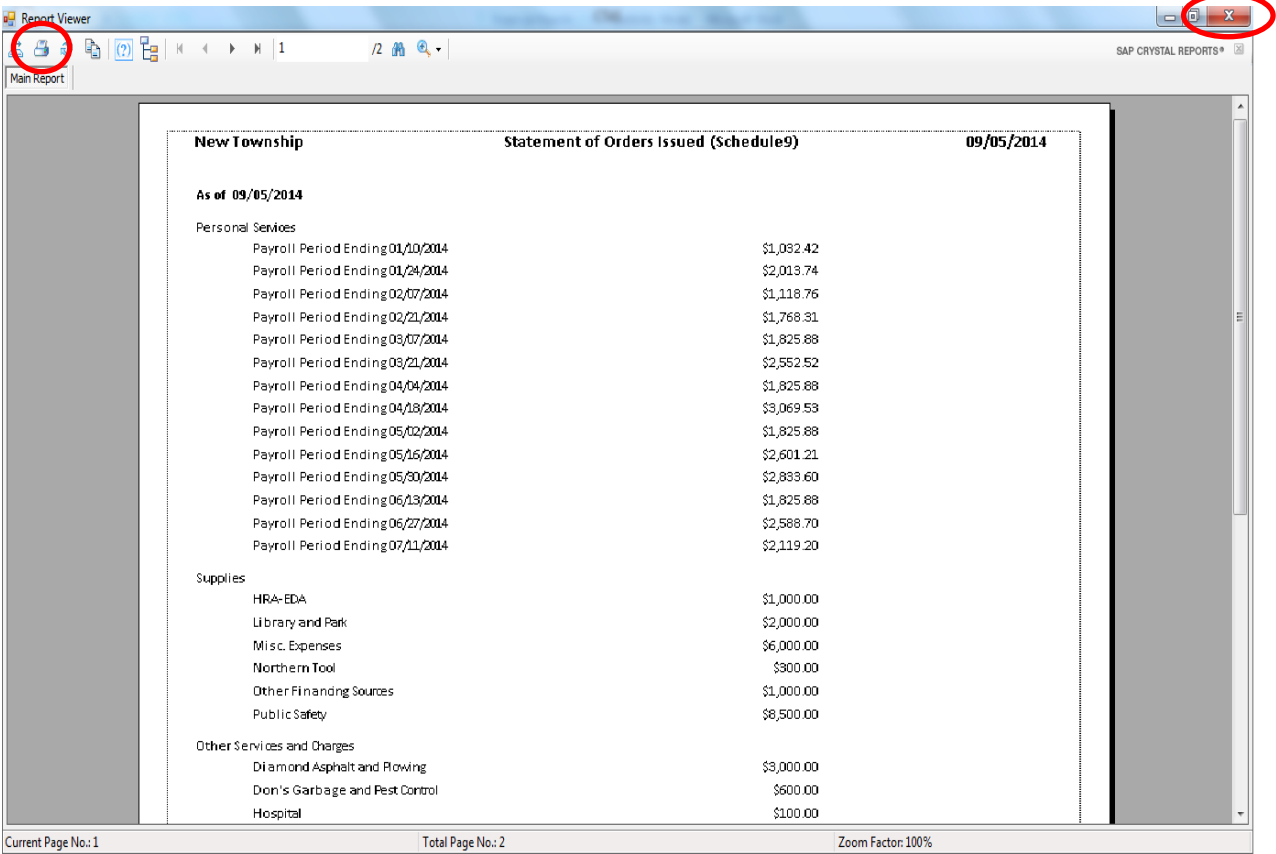

To close the report:

- Click the red "X" icon (circled, right) on the Report Viewer screen.
- Click the Close button on the Schedule 9 Statement of Orders Issued screen.

## **Financial Reports: Printing a Schedule 9 - Statement of Orders Issued (continued)**

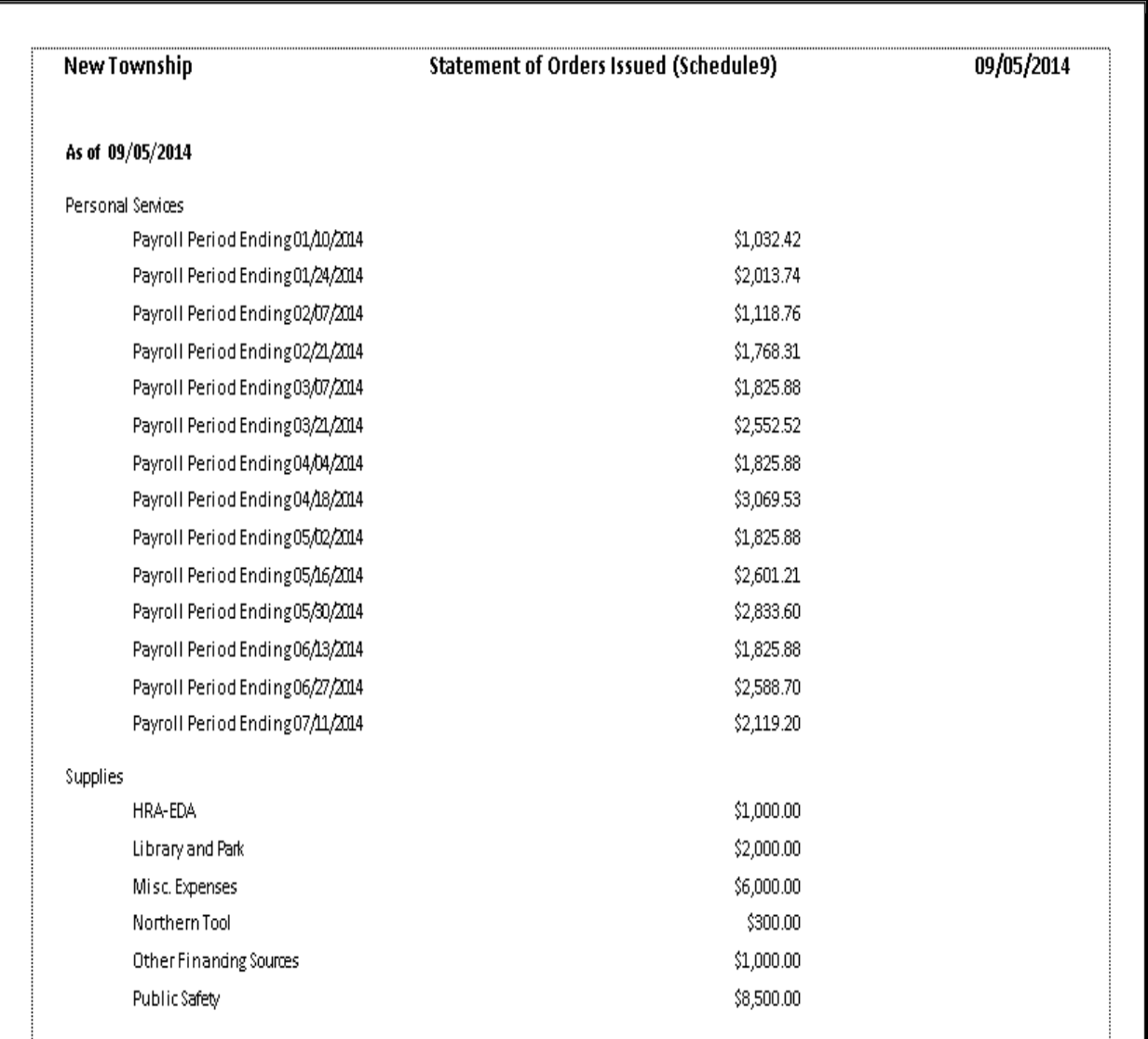

#### **Sample Schedule 9 - Statement of Orders Issued**

#### **Financial Reports: Creating a PDF Version of a Report**

This section will explain how to create a PDF version of a report and describe how to view the report it creates.

The Export Report icon (circled) is located on the far left of the top bar of the print preview (Report Viewer) screen. By using the Export Report icon, you can print a report to a Portable Document Format (PDF), which can be viewed in free Acrobat Reader software, or to another format. A PDF file can be attached to an e-mail, and anyone with a PDF reader can open the file.

To convert a report to a PDF file, follow the instructions for printing the report. When the print preview (Report Viewer) screen opens, click the Export Report icon. For our example, we will use the Schedule 9 - Statement of Orders Issued.

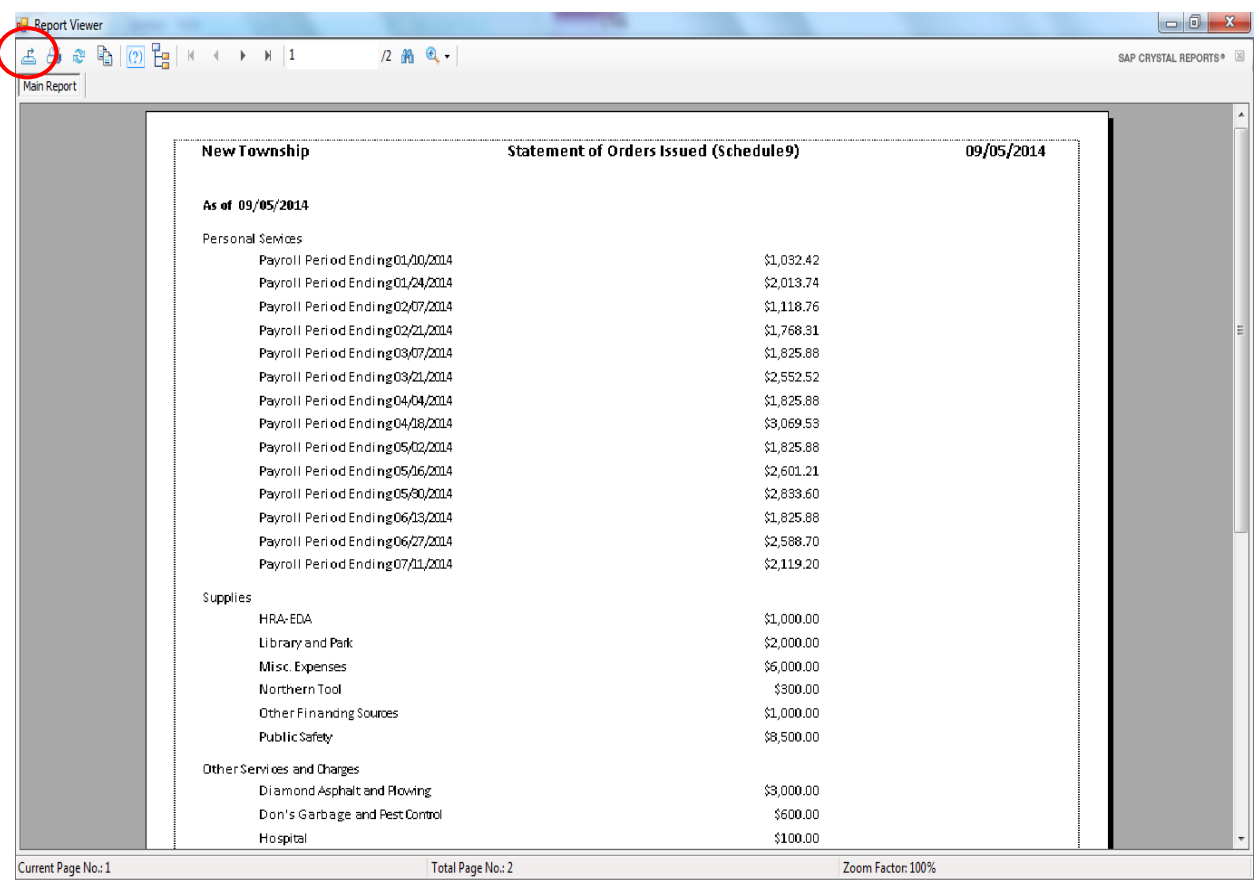

#### **Financial Reports: Creating a PDF Version of a Report (continued)**

After clicking on the Export Report icon, the Export Report screen appears.

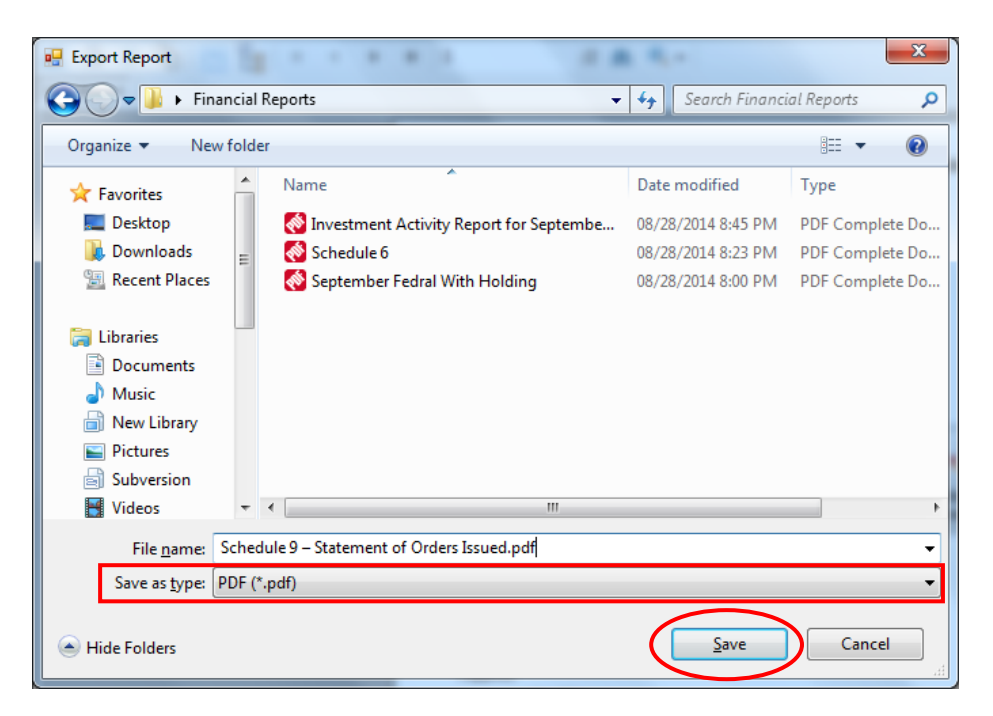

To export the file to your computer:

- Select where on your computer you would like to save the PDF; change the file name if desired.
- Click the down arrow (boxed) at the end of the "Save as type" field and select PDF (\*.pdf).
- Click the Save button (circled) to save the file at that location. The Export Report box will appear.

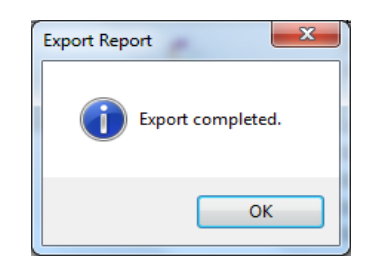

Click OK to return to Report Viewer screen. Click the red "X" icon on the Report Viewer screen to close.

#### **Financial Reports: Creating a PDF Version of a Report (continued)**

To view the file:

- Browse to the location where the file was previously saved.
- Once you've found the saved file, double-click on the file.
- The file will open as a PDF document.

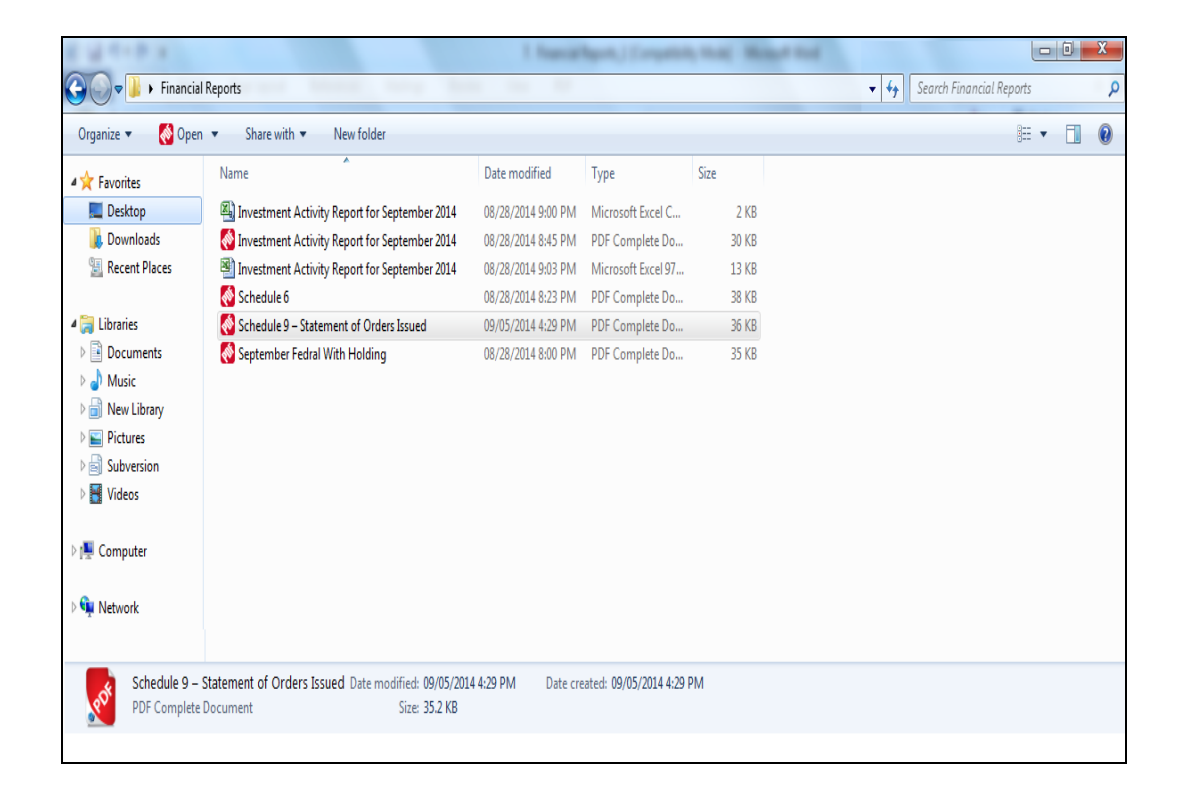

#### **Financial Reports: Exporting a Report to a CSV File**

CTAS allows you to export your data to a CSV file. The **CSV** ("Comma Separated Values") file format is used by many spreadsheet applications, including Microsoft Excel. Many CTAS users export data to CSV files to give them flexibility in analyzing and presenting their entity's data.

Most of the reports you can print in CTAS can also be exported to a CSV file. For our example, the Interim Financial Report by Object Code will be used.

To export the Interim Financial Report by Object Code to a CSV file, follow the instructions for printing the report. When the print preview (Report Viewer) screen opens, click the Export Report icon (circled).

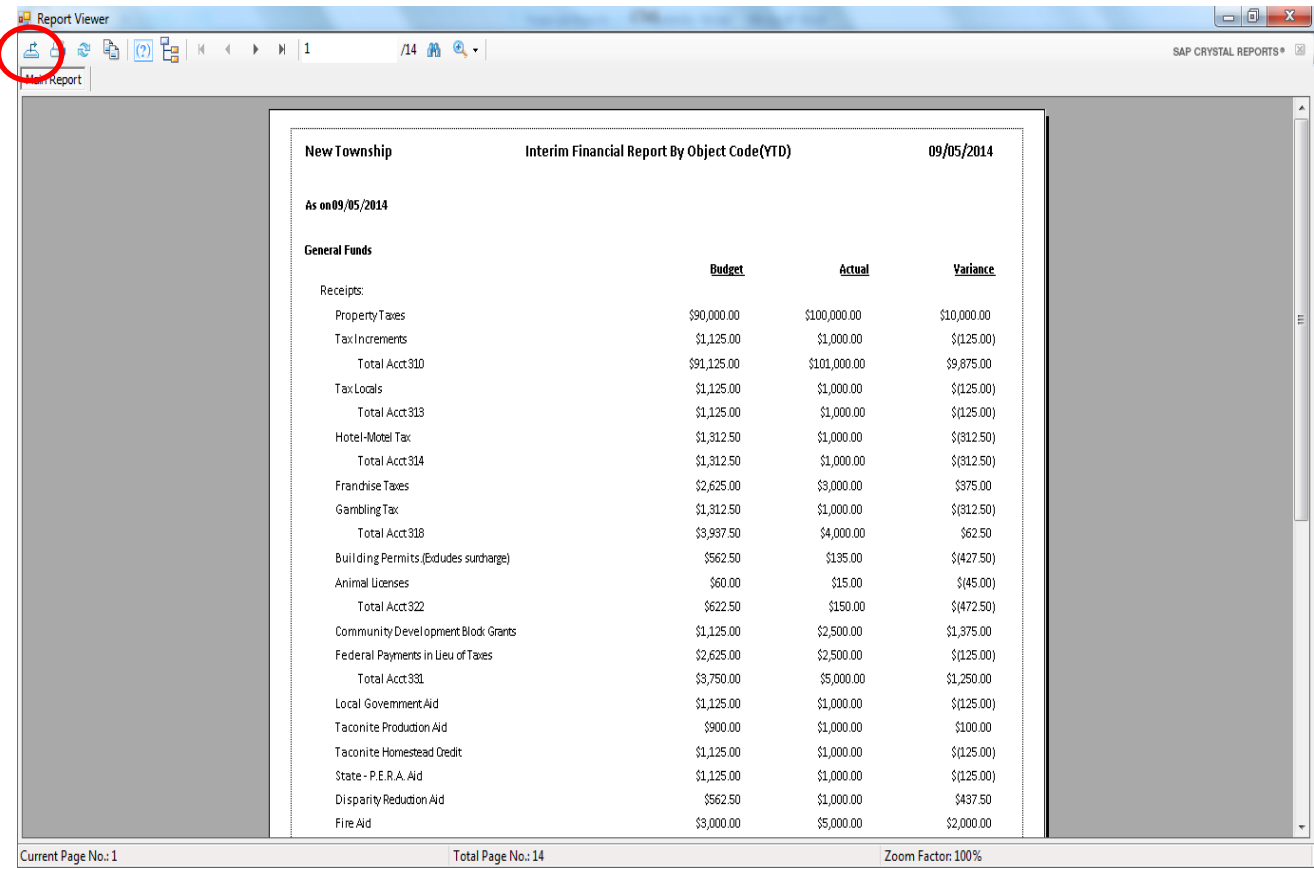

## **Financial Reports: Exporting a Report to a CSV File (continued)**

The Export Report screen will appear.

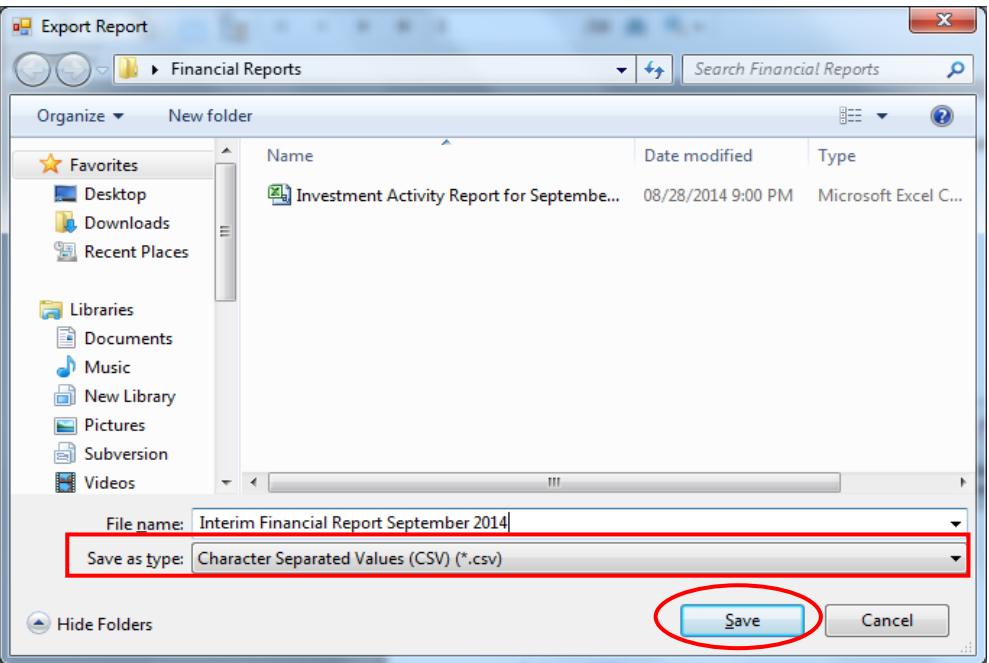

To export the file to your computer:

- Select where on your computer you would like to save the Excel file; change the file name if desired.
- Click the down arrow (boxed) at the end of the "Save as type" field and select CSV  $(*.csv).$
- Click the Save button (circled) to save the file at that location. The Export Report box will appear.

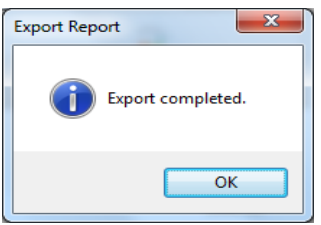

Click the OK button to return to Report Viewer screen. Click the red "X" icon on the Report Viewer screen to close.

#### **Financial Reports: Exporting a Report to a CSV File (continued)**

To access the file:

- Browse to the location where the file was previously saved.
- Once you've found the saved file, double-click on the file.
- The file will open in your spreadsheet program.

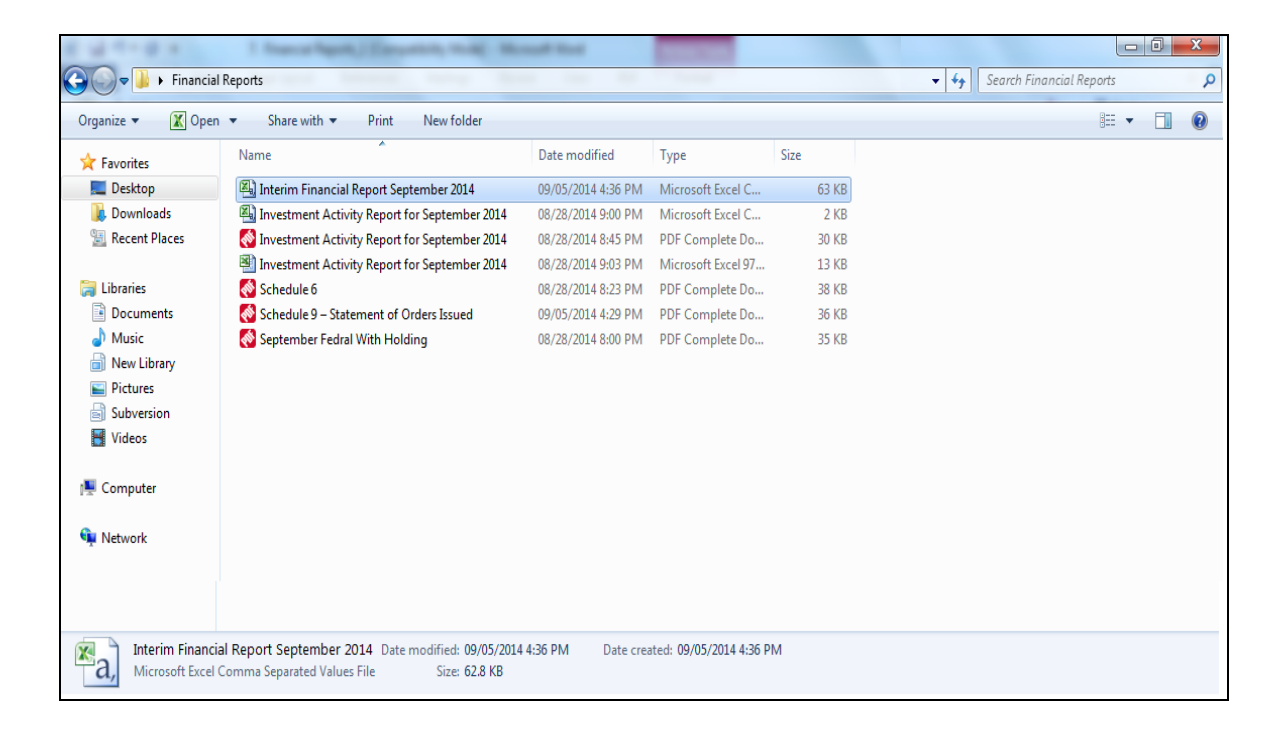

#### **Financial Reports: Exporting a Report to a CSV File (continued)**

This is an example of the report after it has been opened with a spreadsheet program, before any formatting was done. The "### ### ###" indicates the column is currently not wide enough to display the contents of the cell. To display the contents of the cell, you must increase the cell width. You can now customize the report.

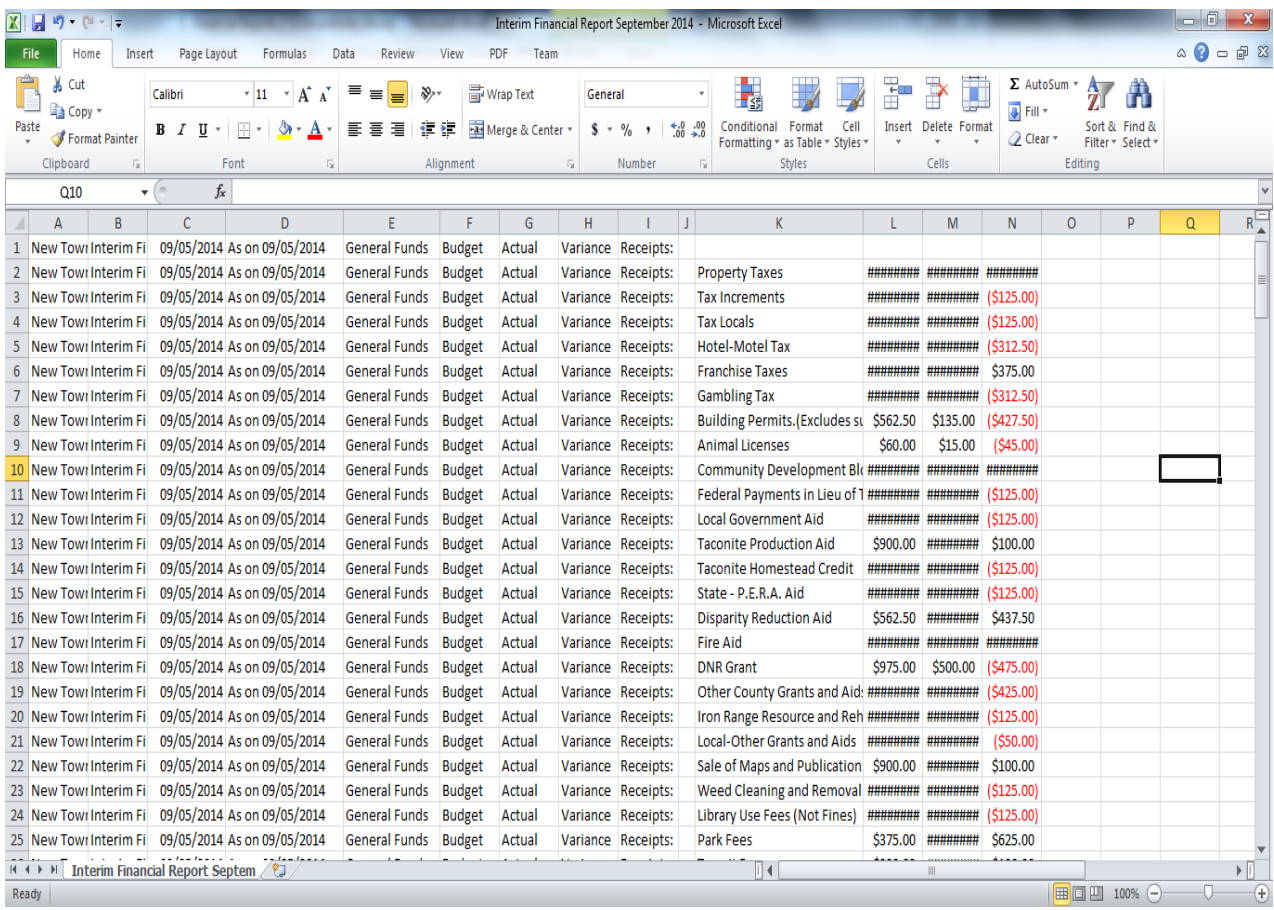